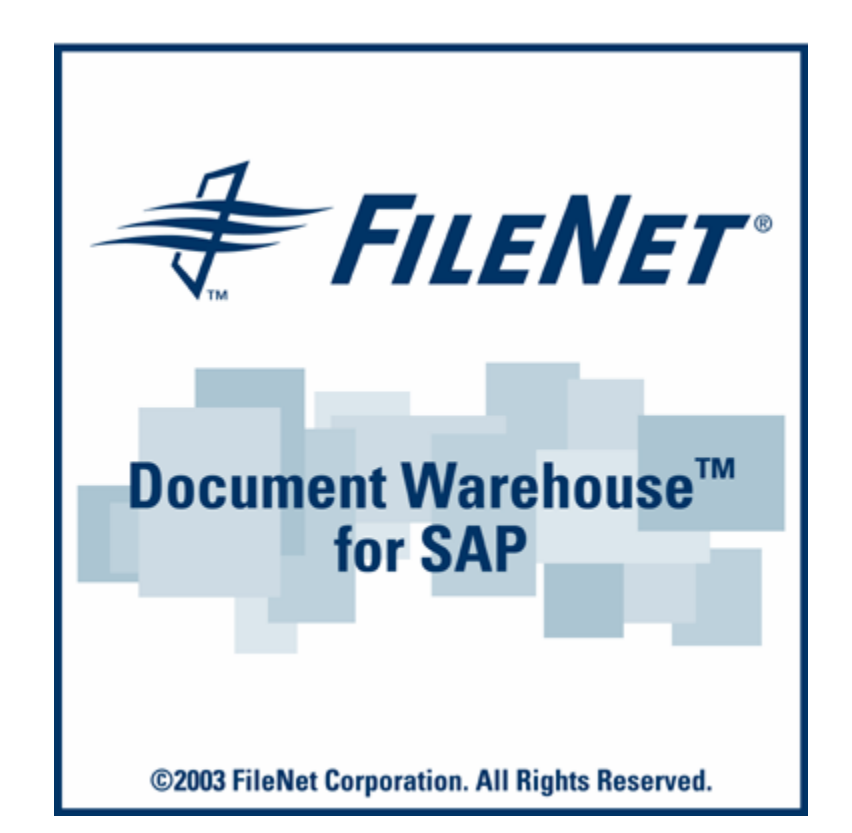

# **FileNet Document Warehouse for SAP**

**Configuration Manual for Windows 2003** 

## **Release 5.1**

#### **September 2005**

FileNet, ValueNET, Visual WorkFlo, and OSAR are registered trademarks of FileNet Corporation.

Panagon, Document Warehouse, UserNET, and The Substance Behind eBusiness are trademarks of FileNet Corporation. All other product and brand names are trademarks or registered trademarks of their respective companies.

Copyright © 2001, 2003 FileNet Corporation. All rights reserved.

FileNet Corporation 3565 Harbor Boulevard Costa Mesa, California 92626 800.FILENET (345.3638) Outside the U.S., call: 1.7 1 4 .3 2 7 .3 4 0 0 [www.FileNet.com](http://www.filenet.com/)

#### **Notices**

This document contains information proprietary to FileNet Corporation (FileNet). Due to continuing product development, product specifications and capabilities are subject to change without notice. You may not disclose or use any proprietary information or reproduce or transmit any part of this document in any form or by any means, electronic or mechanical, for any purpose, without written permission from FileNet.

FileNet has made every effort to keep the information in this document current and accurate as of the date of publication or revision. However, FileNet does not guarantee or imply that this document is error free or accurate with regard to any particular specification. In no event will FileNet be liable for direct, indirect, special incidental, or consequential damages resulting from any defect in the documentation, even if advised of the possibility of such dam-ages. No FileNet agent, dealer, or employee is authorized to make any modification, extension, or addition to the above statements.

FileNet may have patents, patent applications, trade-marks, copyrights, or other intellectual property rights covering subject matter in this document. Furnishing this document does not provide any license to these patents, trademarks, copyrights, or other intellectual property. FileNet is a registered trademark. Copyright © 2001, 2003 FileNet Corp. All Rights Reserved.

# **Contents**

## **[About this Manual 4](#page-3-0)**

**[Education 4](#page-3-0) [Comments and Suggestions 4](#page-3-0)**

# **1. [Server Configuration 5](#page-4-0)**

**[Configuring the cServer RFC Service 5](#page-4-0) [Configuring IDM Services for R/3 in Internet Information Server](#page-6-0)  [for HTTP communication 7](#page-6-0)** [Application Pool Settings 11](#page-10-0) **[Changing Registry Rights to Use HTTP on Windows 2003](#page-11-0)  [Server 12](#page-11-0) [Changing Permissions to Use HTTP on Windows 2003 Server](#page-18-0)  [19](#page-18-0)** [Security Changes in DCOMCNFG 19](#page-18-0) [Security changes for Installed Directory of cServer 27](#page-26-0) **[Configuring a new MIME type 31](#page-30-0) [Extra security settings for using HTTP 34](#page-33-0) [Stopping and Starting cServer 39](#page-38-0)**

# **About this Manual**

<span id="page-3-0"></span>The FileNet Document Warehouse for SAP (DWSAP) Configuration Manual for Windows 2003, dated September 2005, supports the 5.1 release of the DWSAP software. It covers the configuration settings to be made on the IDM Services for R/3 Server machine when the underlying operating system is Windows 2003.

For complete information on the installation and configuration of DWSAP 5.1, please refer the Installation and Configuration Manual - Server. It covers the new IDM Services for R/3 (formerly known as ServerLink or Server Components), the applications related to it, and the new IDM Desktop for R/3 as well as the possibility to use a web-based client.

#### **Education**

FileNet provides various forms of instruction. Please visit the Global Learning Servi[ce](http://www.filenet.com/)s in FileNet's Service & Support area at www.filen[et.com.](http://www.filenet.com)

#### **Comments and Suggestions**

FileNet invites all customers to communicate with the Documentation group on any question or comment related to FileNet manuals and online help. Send email to **[docs@filenet.com](mailto:docs@filenet.com)**. We will make every effort to respond within one week. Your suggestions help us improve the products we deliver.

# **1 Server Configuration**

<span id="page-4-0"></span>This section provides an overview of the configuration to be made on the IDM Services for R/3 Server machine when the underlying operating system is Windows 2003.

## **Configuring the cServer RFC Service**

IDM Services for R/3 component cServerRFC, is installed as a Windows service in order to start up each time the machine it is installed on is started.

The user that is used to run the FileNet RFC Service can be configured as follows:

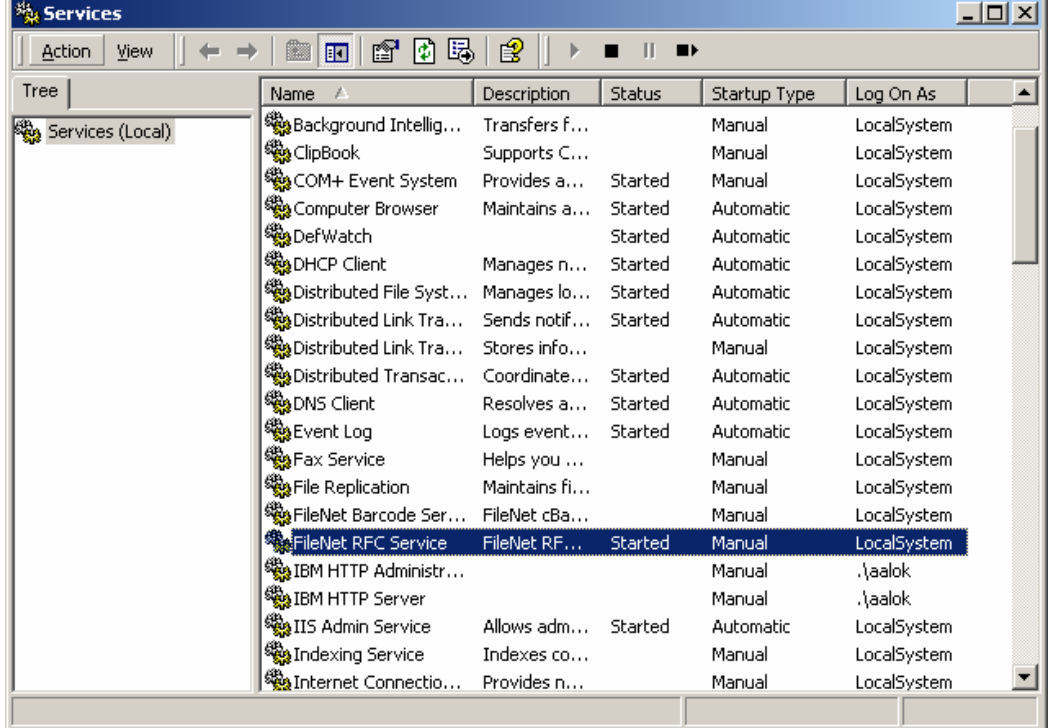

1. To start the Services applet, click Start  $\rightarrow$  Control Panel  $\rightarrow$ **Administrative Tools -> Services**. The following screen is displayed:

2. Double-click the **FileNet RFC Service** from the list on the right side. The following screen is displayed:

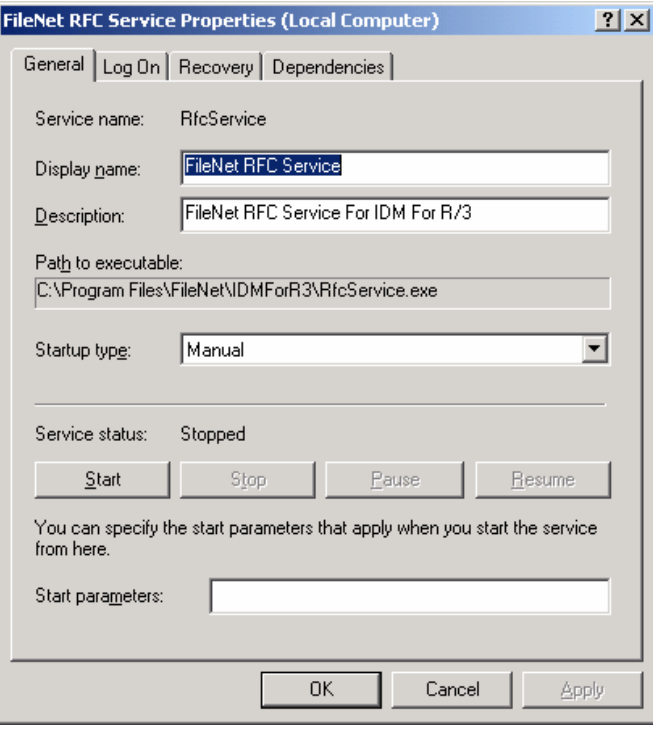

3. Click the **Log On** tab. The following screen is displayed:

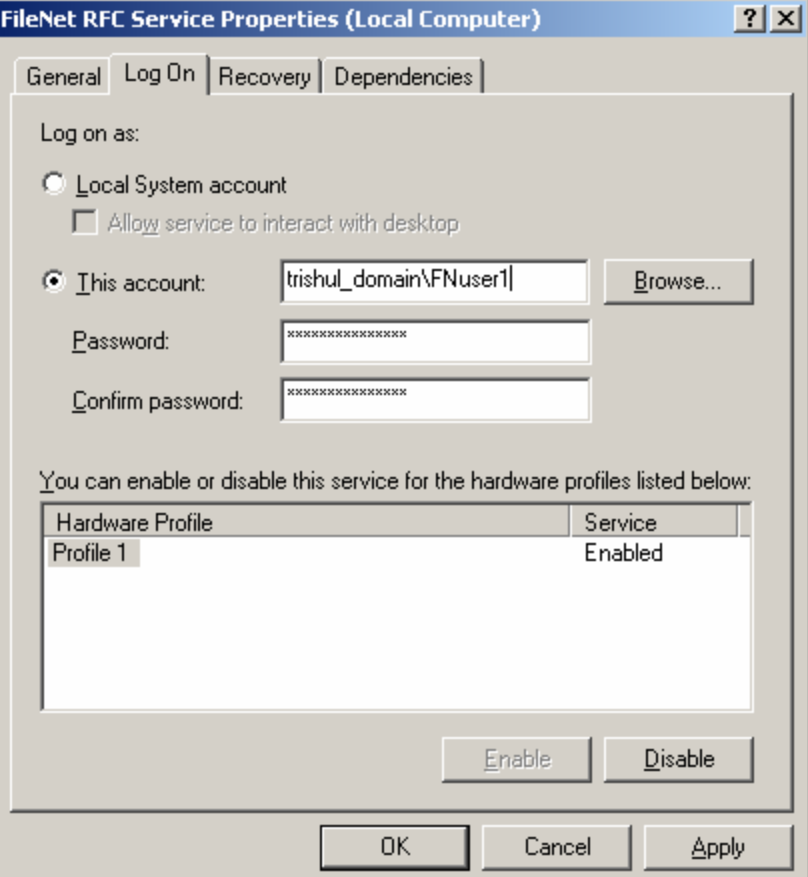

.

<span id="page-6-0"></span>4. Select the **This Account**: radio button and enter the user in the adjacent text box. Enter the user password in the corresponding text boxes.

The rights that the user who runs the cServerRFC service must possess are:

- Windows user rights **Logon as a Service** and **Create a token object**. These rights can be configured by invoking **Start**  $\rightarrow$  **Control Panel**  $→$  **Administrative Tools**  $→$  **Local Security Policies**. Open Local **Policies** and then **User Right Assignment** in the tree view. A window **Local security setting** opens up. Choose the appropriate policy (**Logon as a Service** and **Create a token object**) and click on the **Add** button. Select the right user to run the cServerRFC service and click on **add** again.
- The user should have read, write, and delete rights on the directories used to transfer files between SAP R/3 server and cServer. For more information on how to configure the exchange directories, refer to the **Guidelines to Define File Exchange Directories** section in the Installation and Configuration Manual – Server.

## **Configuring IDM Services for R/3 in Internet Information Server for HTTP communication**

IDM Services for R/3 uses Microsoft IIS as its Web server for HTTP communication with SAP server. To add IDM Services for R/3 to IIS, perform the following steps:

- 1. Click Start  $\rightarrow$  All Programs  $\rightarrow$  Administrative Tools  $\rightarrow$  Internet Information Services (IIS) Manager, to start the Internet Information Services (IIS) Manager.
- 2. In the Internet Information Services folder, right click **Default Web Site**→ New → Virtual Directory....

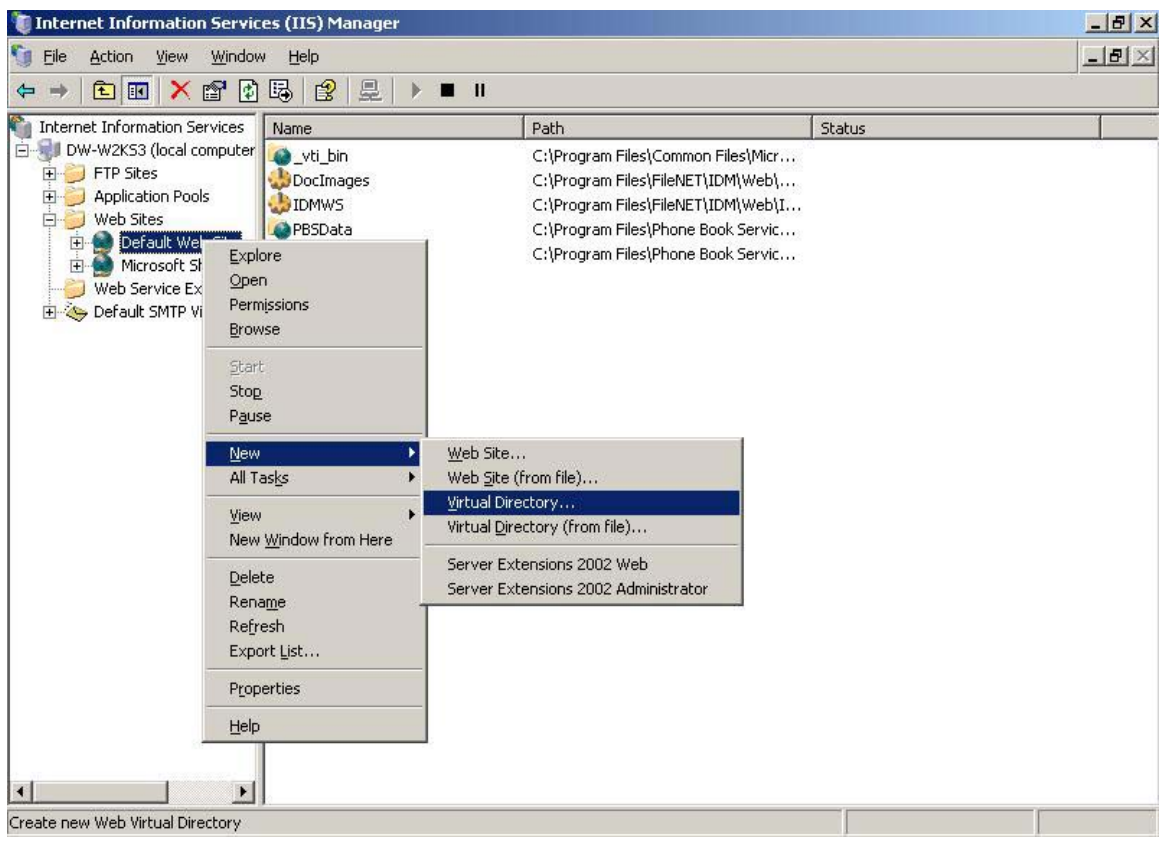

The Virtual Directory Creation Wizard screen is displayed, as shown below:

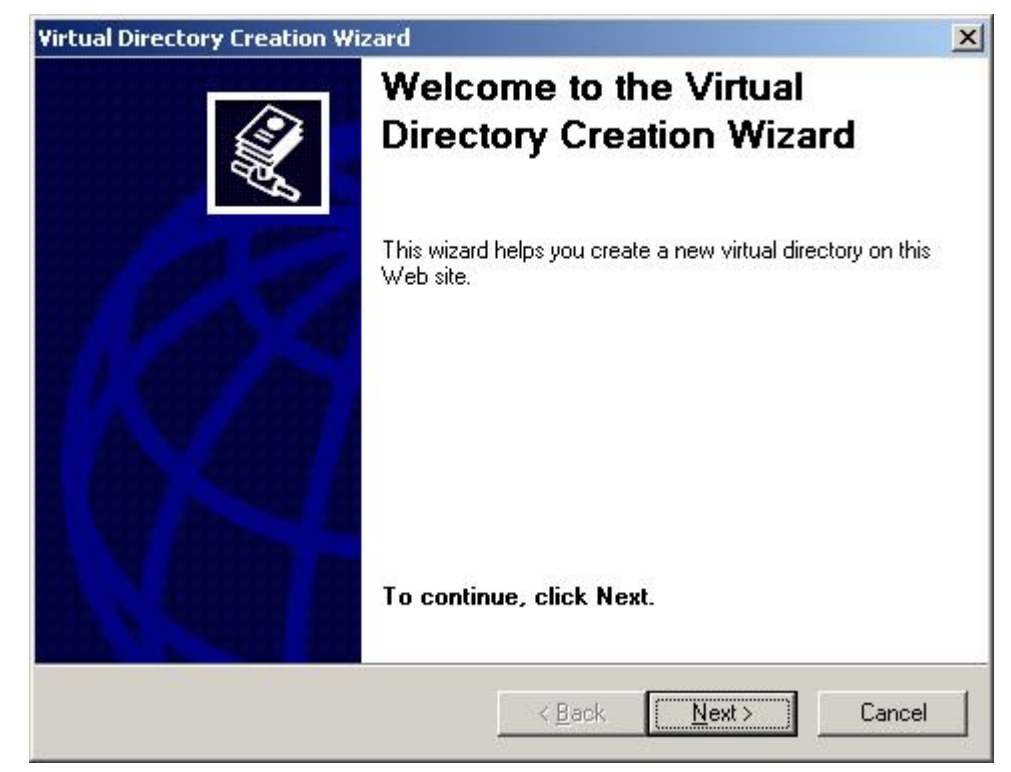

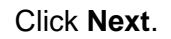

3. Enter a name to be used as an alias to access the virtual directory, for example IDMForR3. Click **Next**.

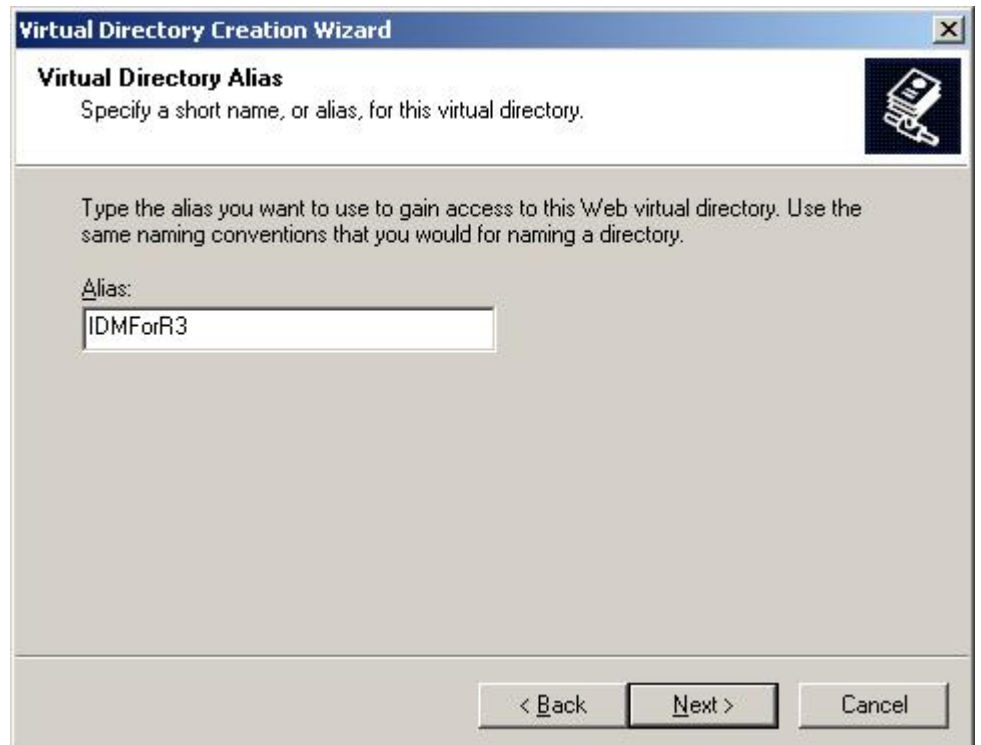

4. Click **Browse** to enter the physical path of the IDM Services for R/3 directory. The following screen is displayed:

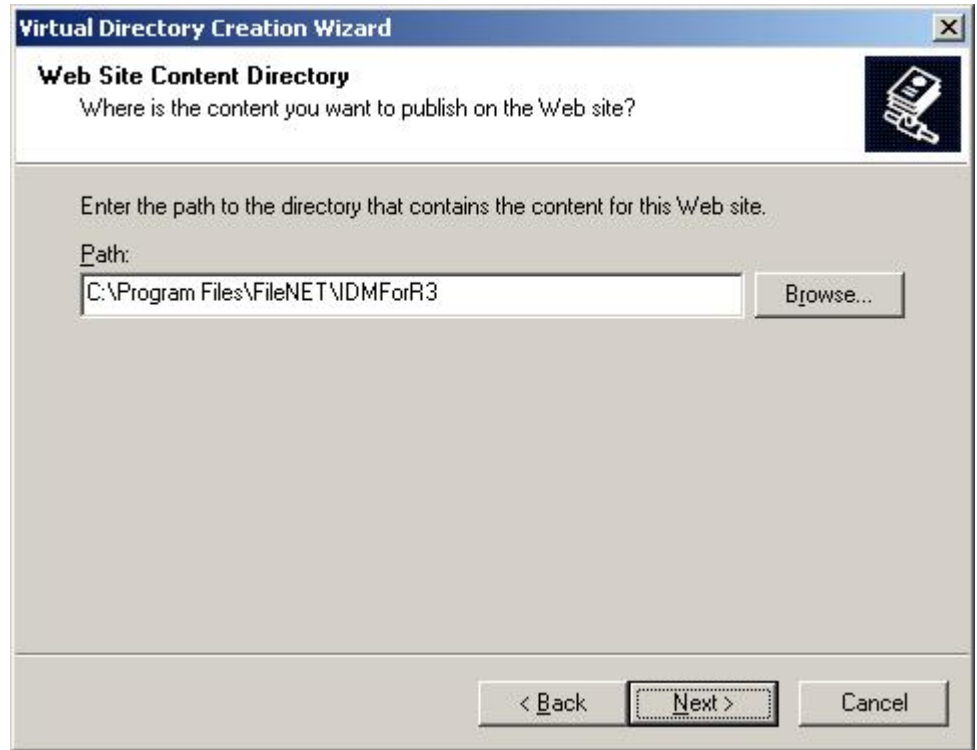

5. Click **Next**. Enable the access permissions: **Read**, **Run scripts (such as ASP)**, and **Execute (such as |SAP| applications or CGI)**. The

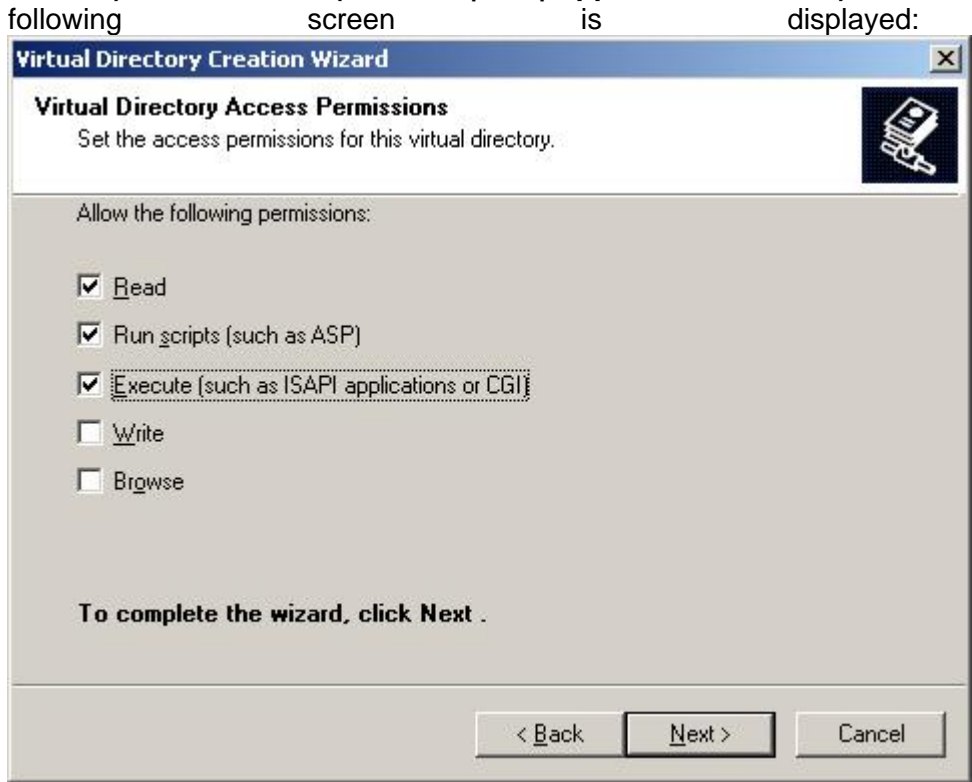

6. Click **Next.** The following screen is displayed.

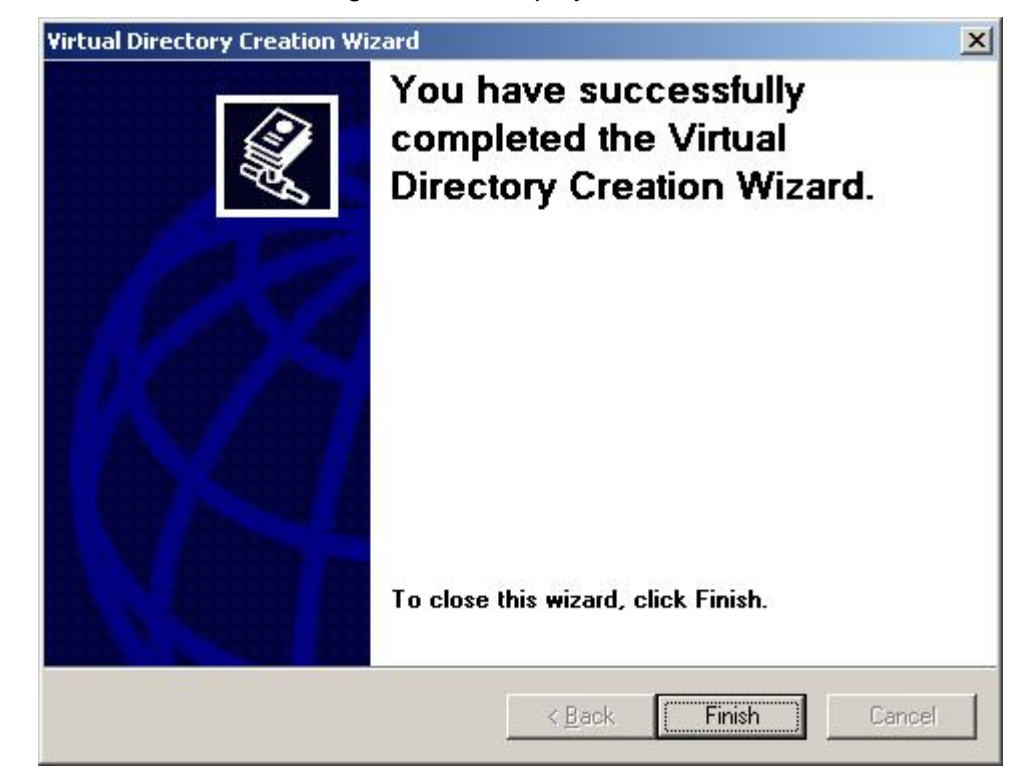

7. Click **Finish** to add virtual directory to the default Web site. The following screen is displayed:

<span id="page-10-0"></span>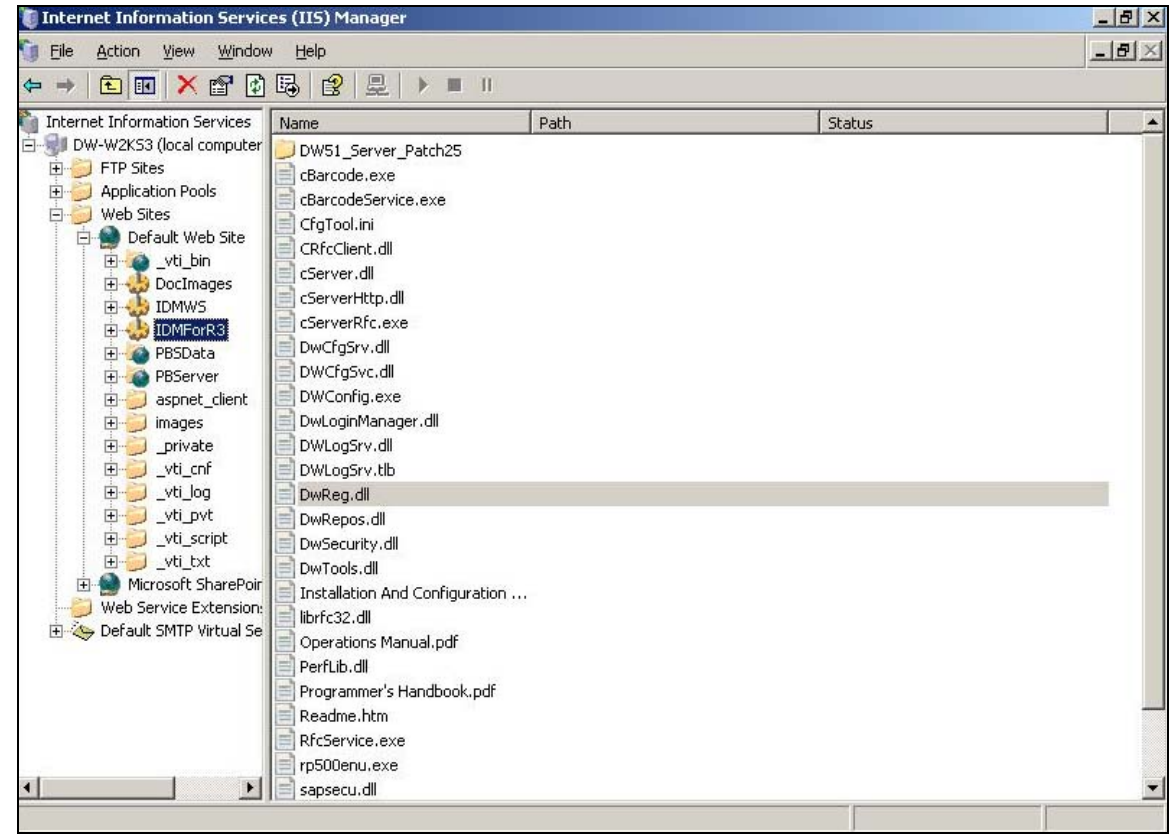

#### **Application Pool Settings**

The default Application pool setting on Windows 2003 Server is *DefaultAppPool*. It should be set to MSSharePointAppPool.

To change the Application pool setting:

- 1. In the IIS Manager, right click the newly created virtual directory and select **Properties** from the context menu. The Properties window is displayed.
- 2. Select **MSSharePointAppPool** from the **Application pool** drop down list.

<span id="page-11-0"></span>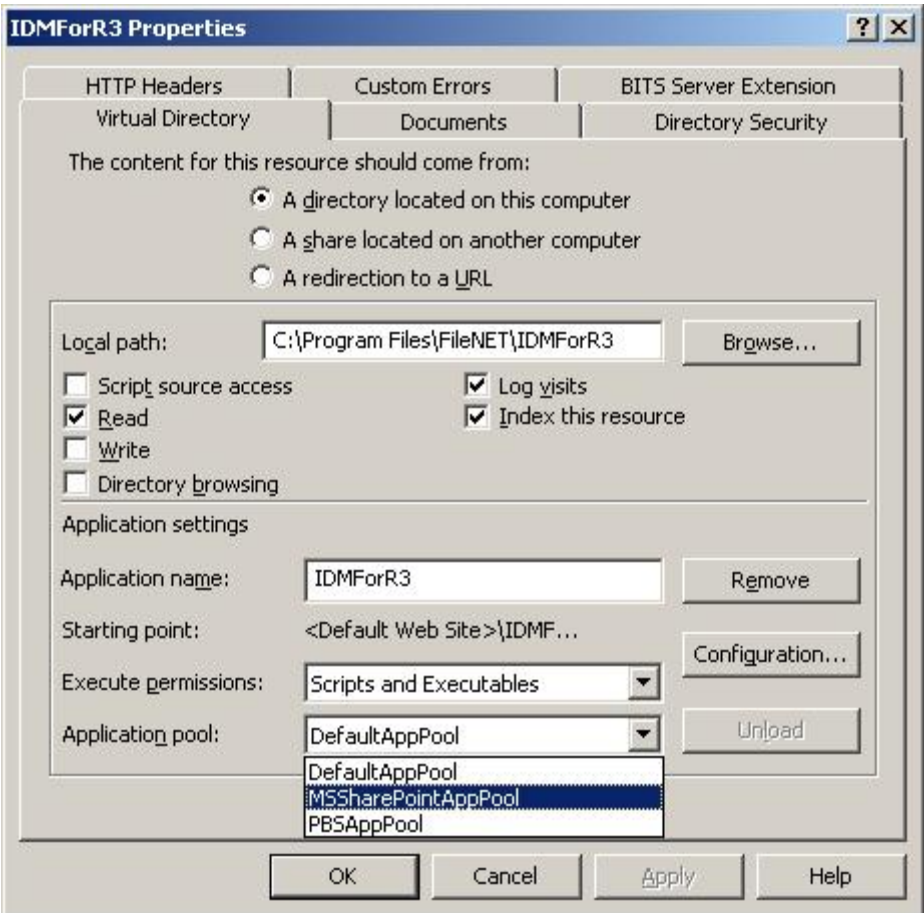

- 3. Click **Apply**.
- 4. Click **OK**.

#### **Changing Registry Rights to Use HTTP on Windows 2003 Server**

If Windows 2003 is the operating system for the server, the amendments that should be made in the registry, to use HTTP are:

1. Run **regedit.exe**. The following screen is displayed:

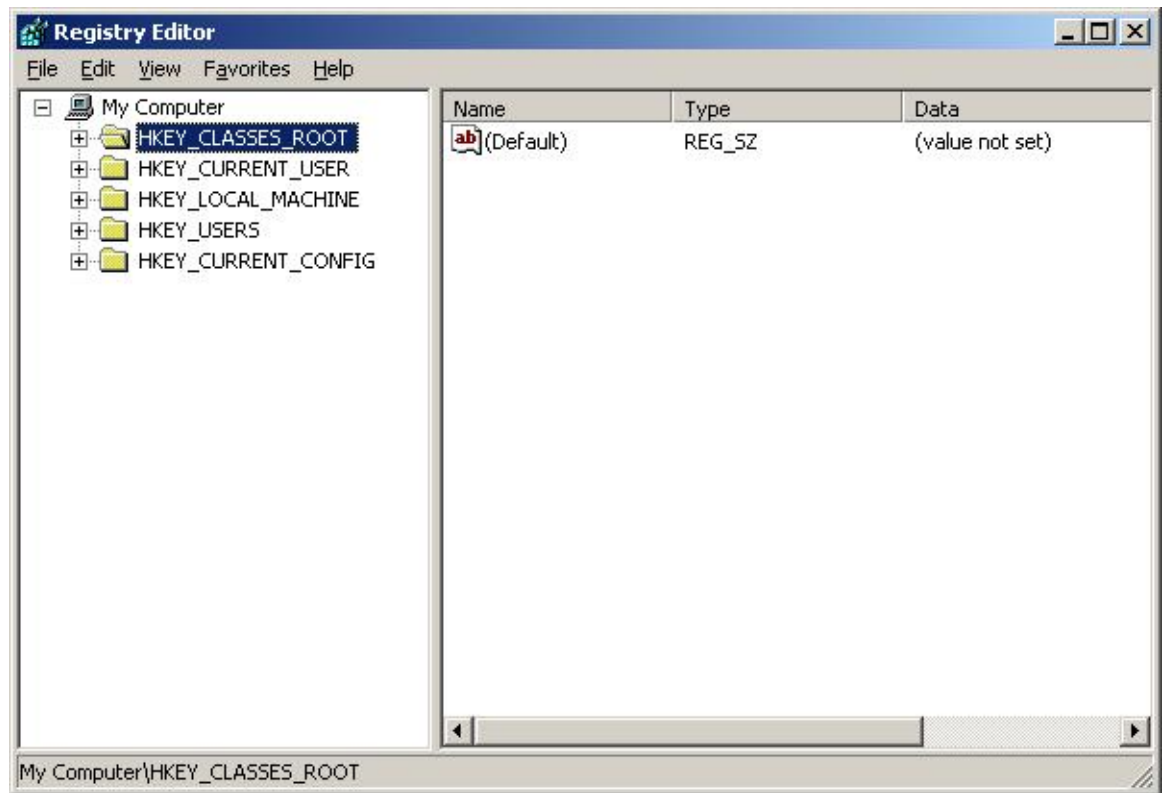

#### 2. Select **HKEY\_LOCAL\_MACHINE**. The following screen is displayed:

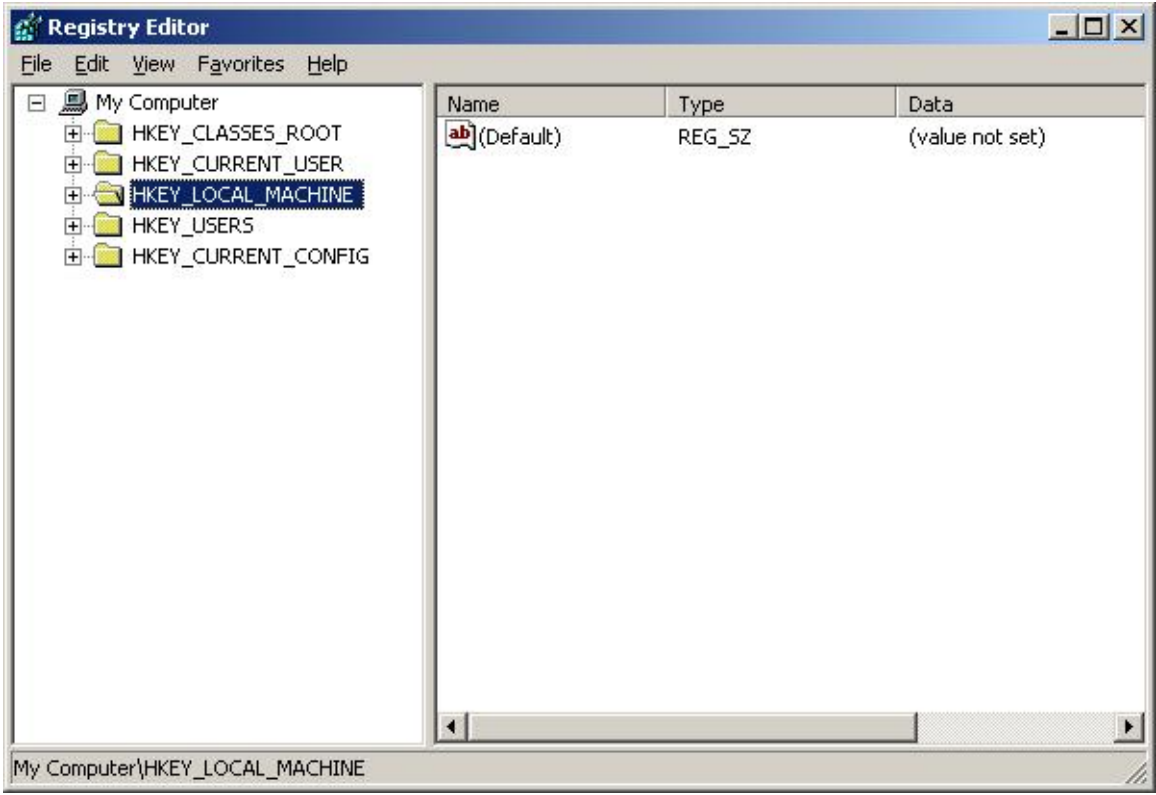

3. Select **SOFTWARE → FileNET → Document Warehouse**.

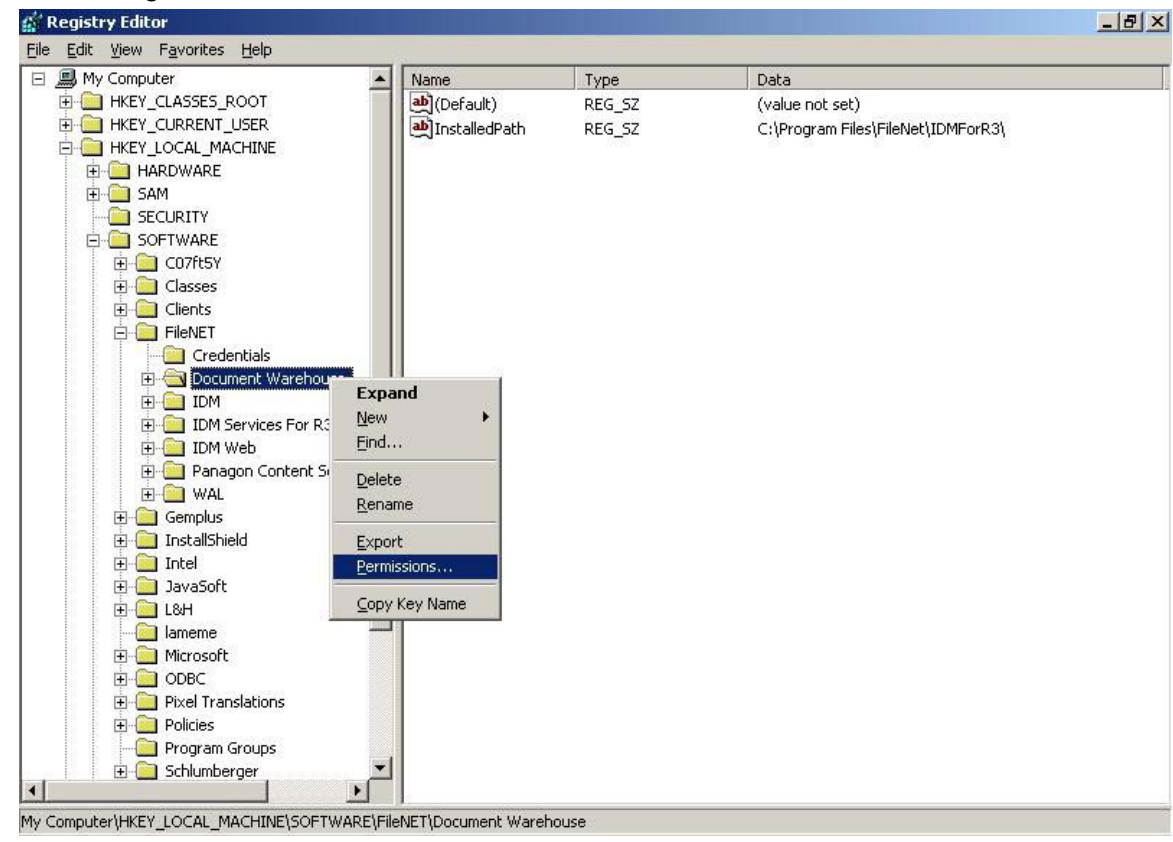

4. Right click and select **Permissions** from the context menu.

The following screen is displayed:

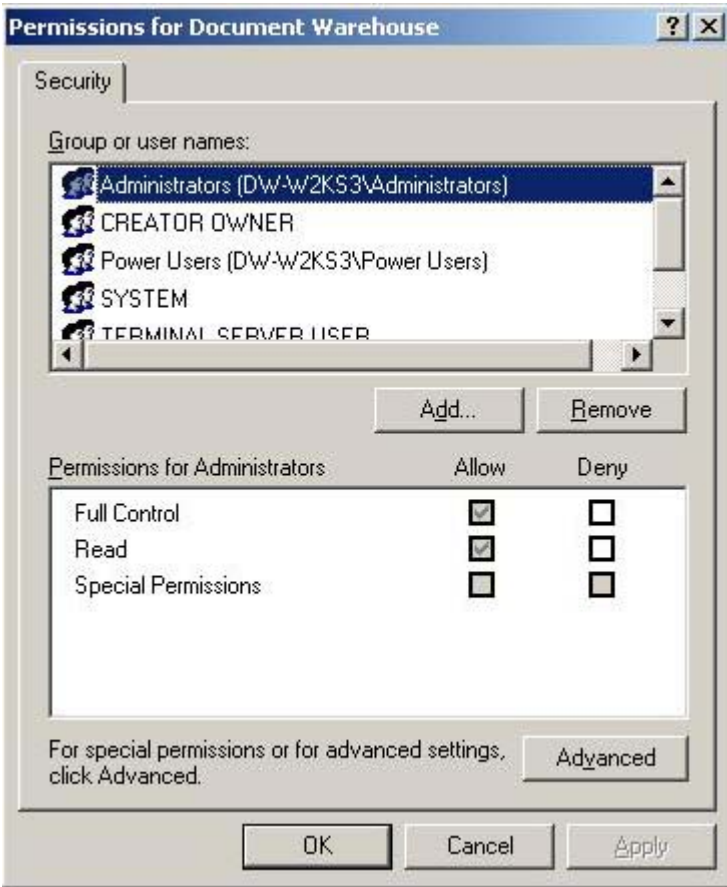

5. Click **Add.** Click **Locations…** and choose the local machine for the **From this location** field.

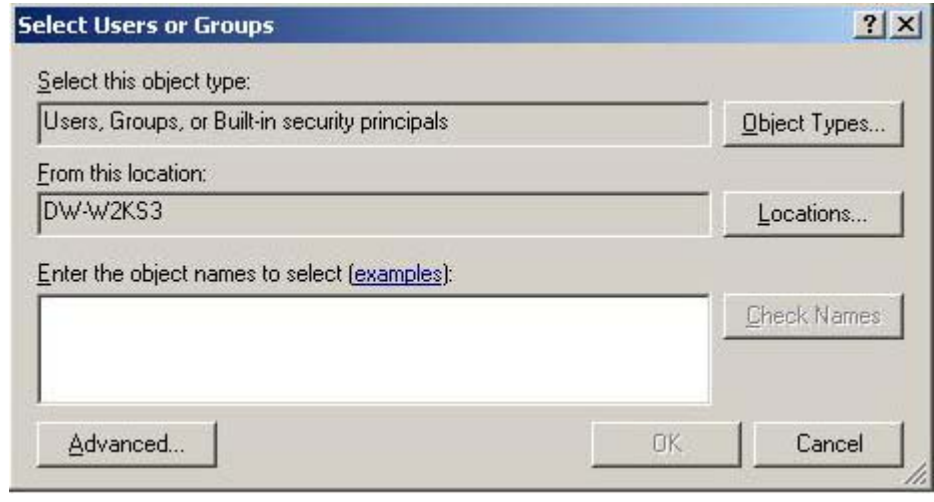

6. Click **Advanced**. Click **Find Now** and select the user **IUSR\_<machinename>.**

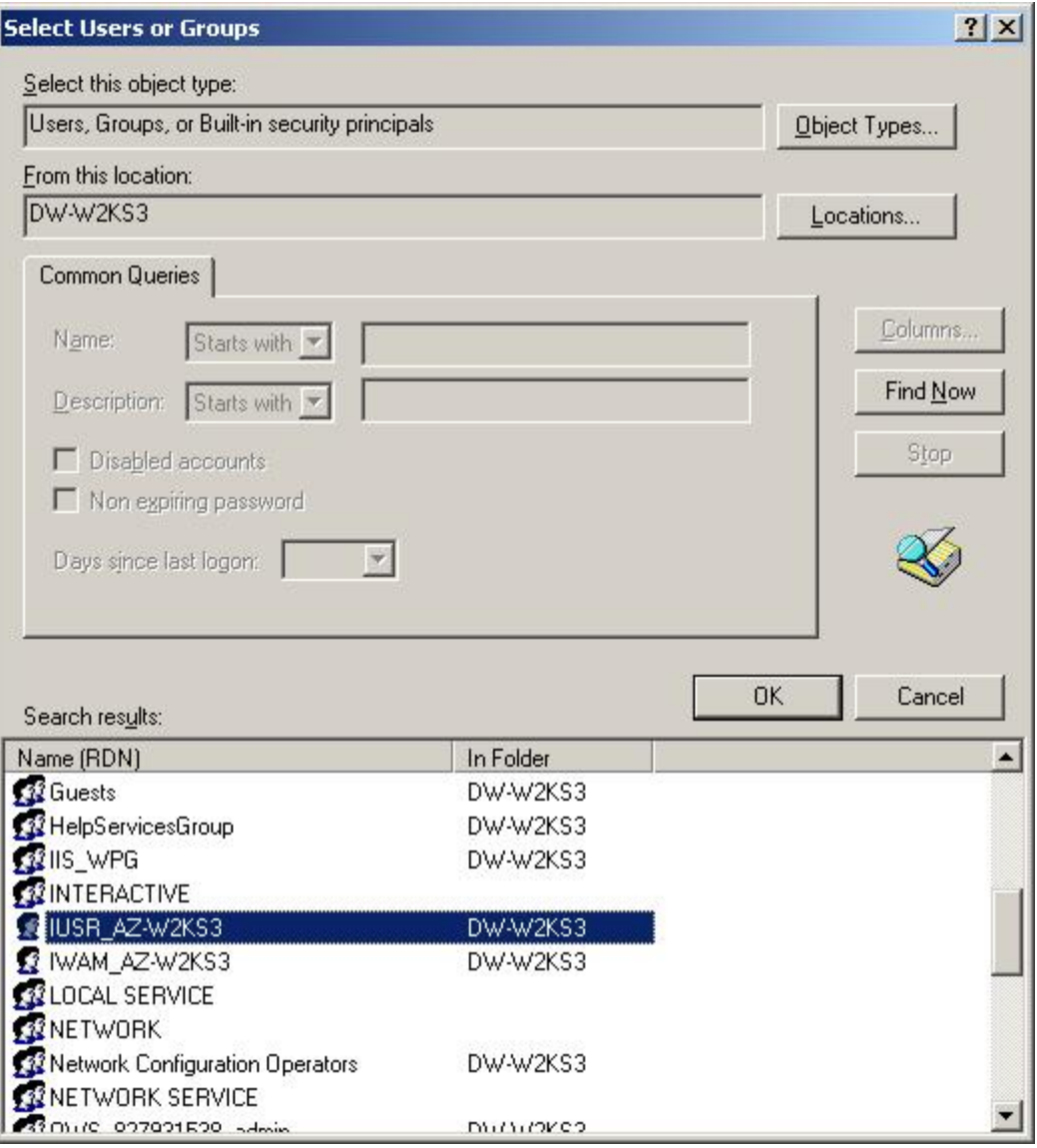

7. Click **OK**. The following screen is displayed.

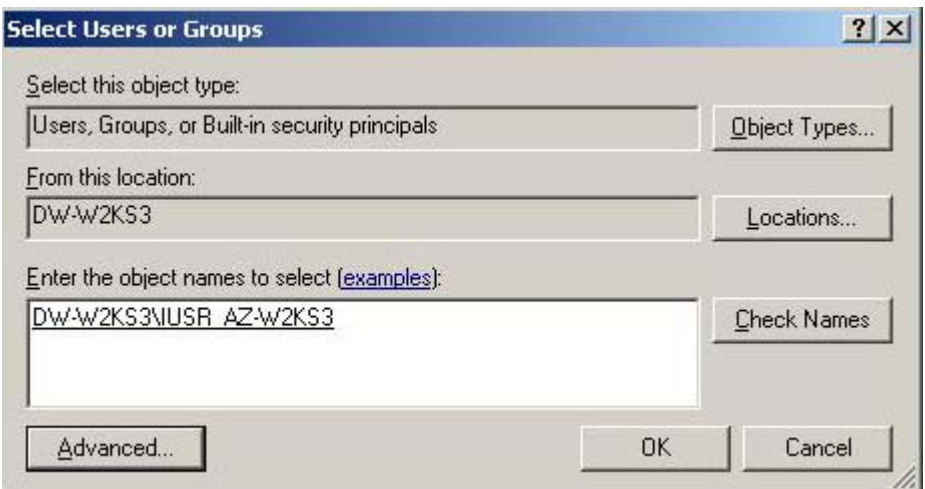

8. Click **OK**. The following screen is displayed:

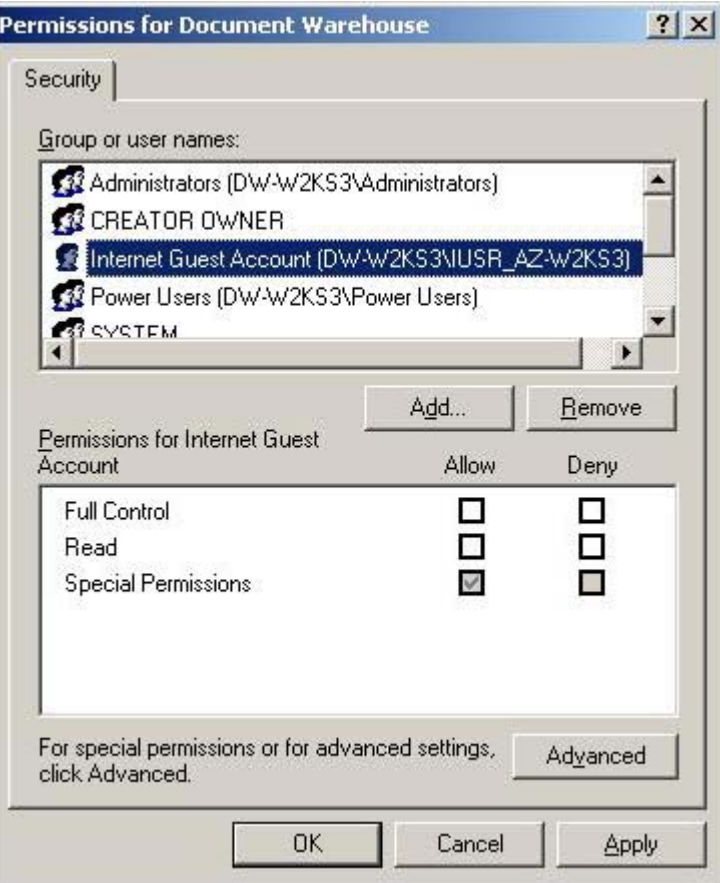

9. Select **Internet Guest Account** from the options listed in the **Group or user names:** list and click **Advanced**. The following screen is displayed:

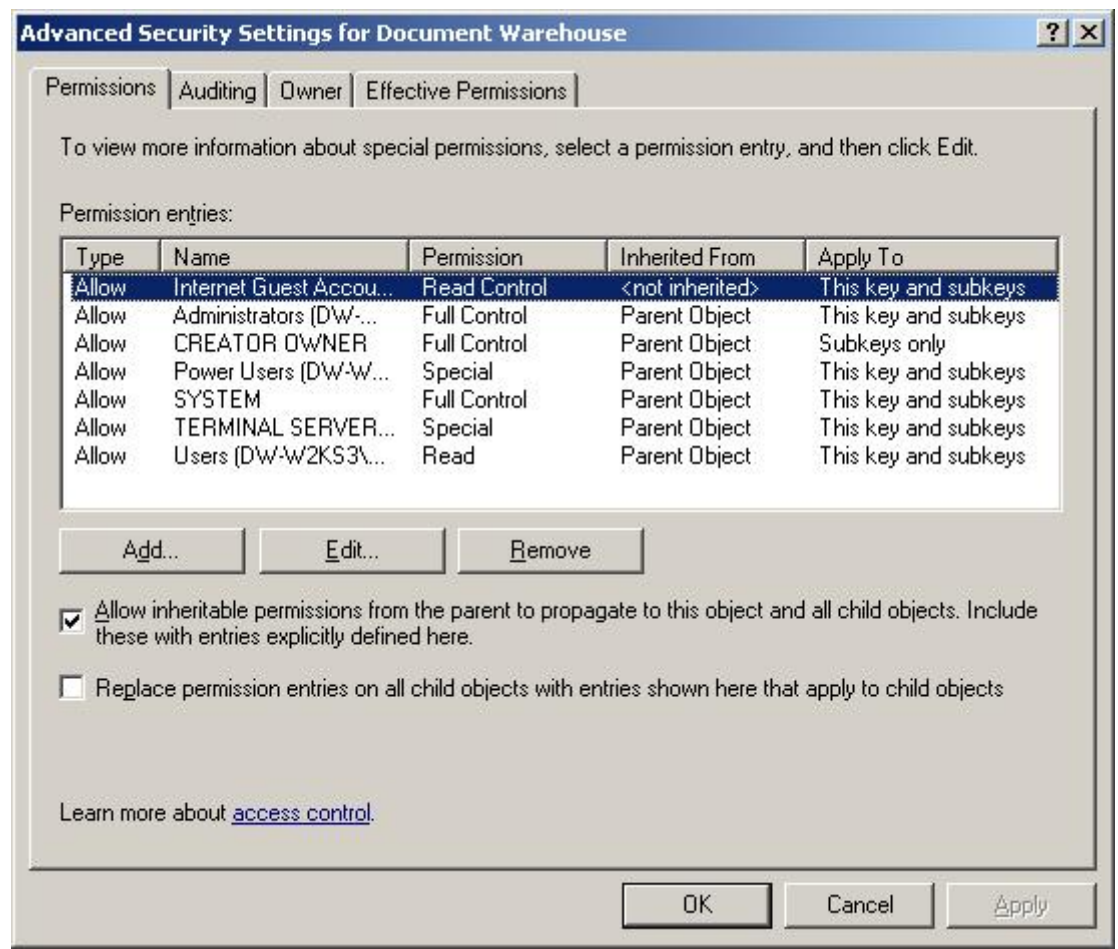

10. Click **Edit**. The following screen is displayed:

<span id="page-18-0"></span>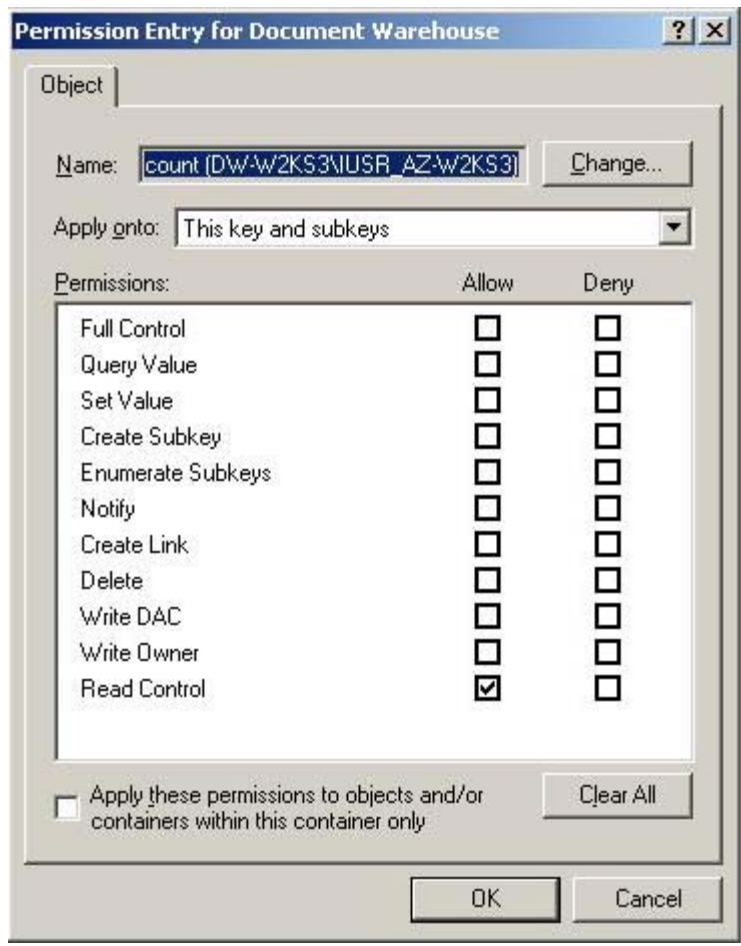

- 11. Enable the **Allow** checkboxes for Query Value, Set Value, Create Subkey, Enumerate Subkeys, Notify, and Read Control permissions. This will allow the creation of new sub keys and modification of existing key values.
- 12. Click **OK** to close all the windows.

## **Changing Permissions to Use HTTP on Windows 2003 Server**

#### **Security Changes in DCOMCNFG**

If Windows 2003 is the operating system for the server, the amendments that should be made in the **DCOMCNFG**, to use HTTP are:

1. Launch **DCOMCNFG** by clicking the **Start** button, selecting **Run,** and typing **Dcomcnfg.exe** in the Run dialog box. The following screen is displayed:

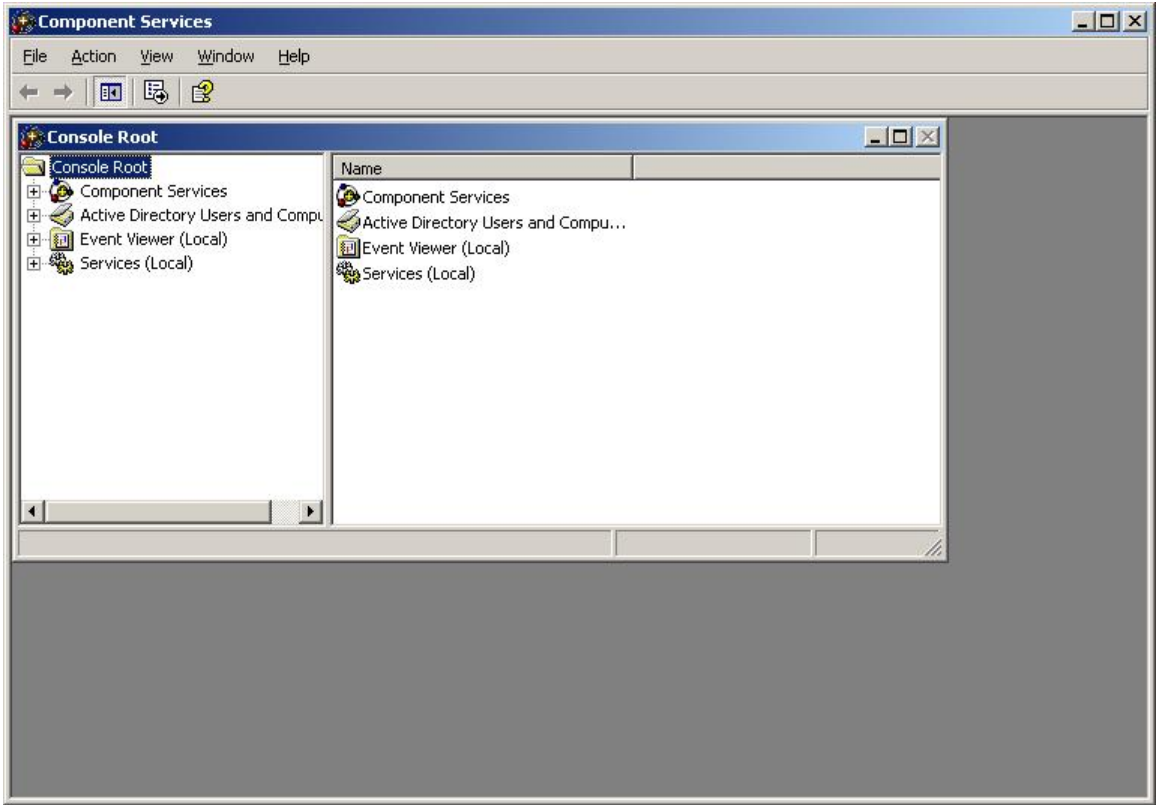

2. Select Component Services→Computers→My Computer→DCOM **Config→DwWsFunctions.DwWsLog** from the left side of the **Component Services** window.

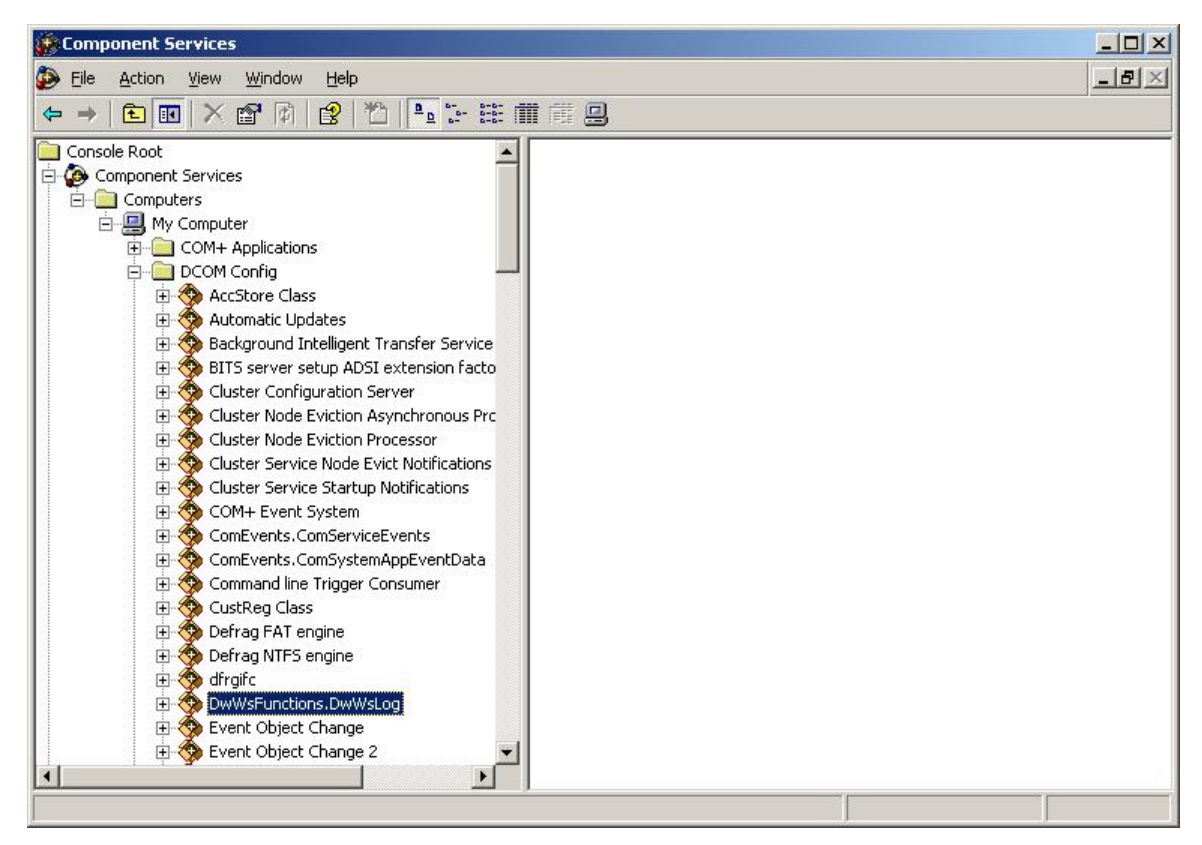

3. Right click and select **Properties** from the context menu. Select the **Security** tab. The following screen is displayed:

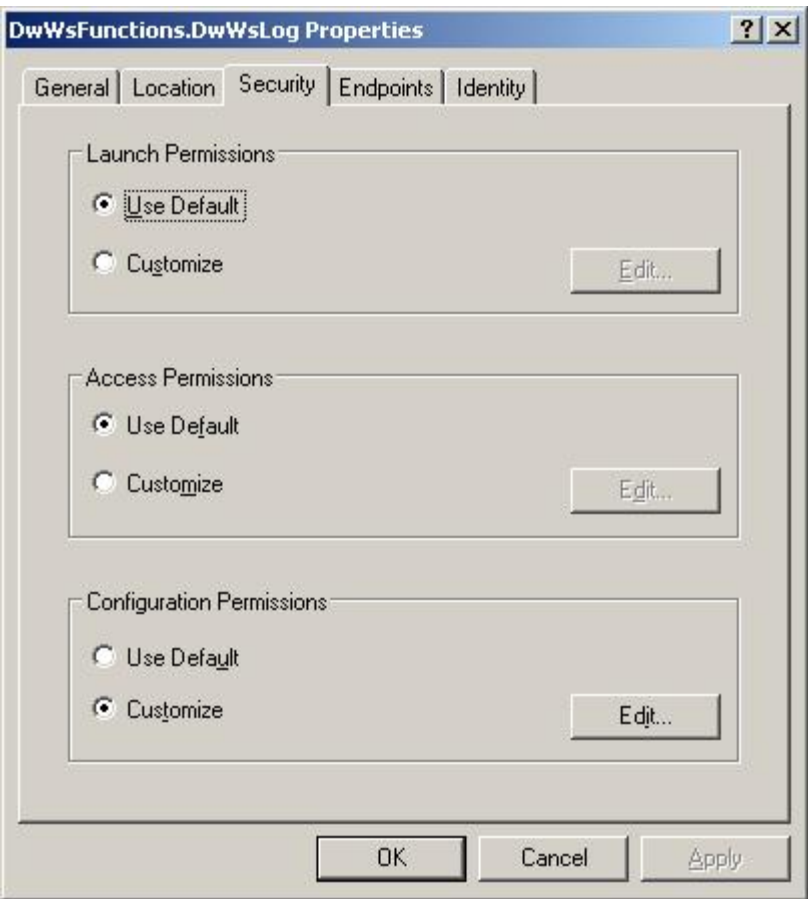

4. From the **Launch Permissions** frame, select **Customize** and click **Edit**. The following screen is displayed:

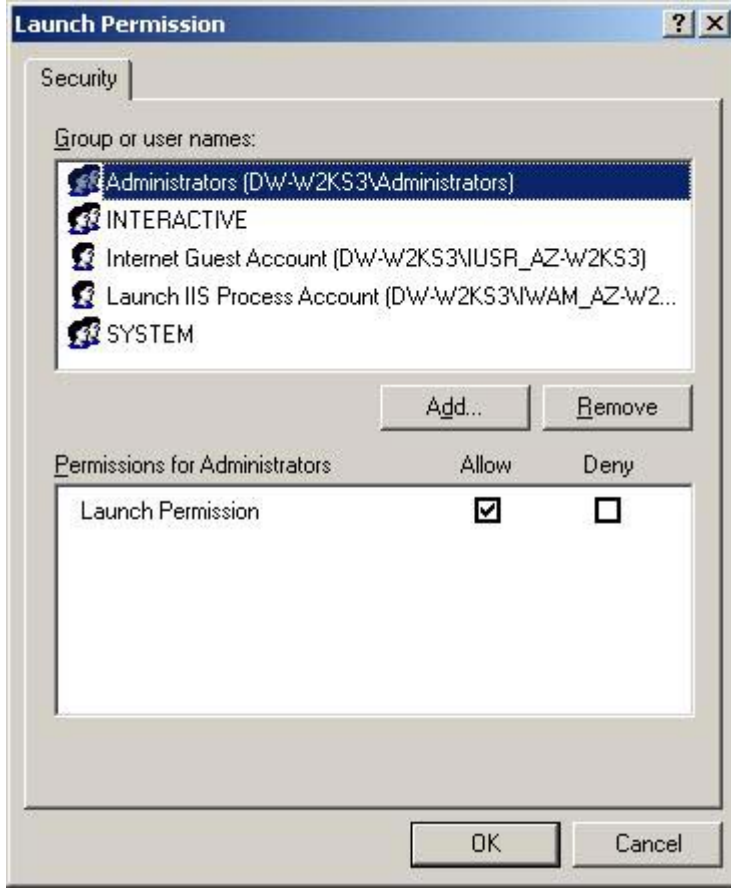

5. Click **Add**. Click **Locations…** and choose the local machine for the **From this location** field.

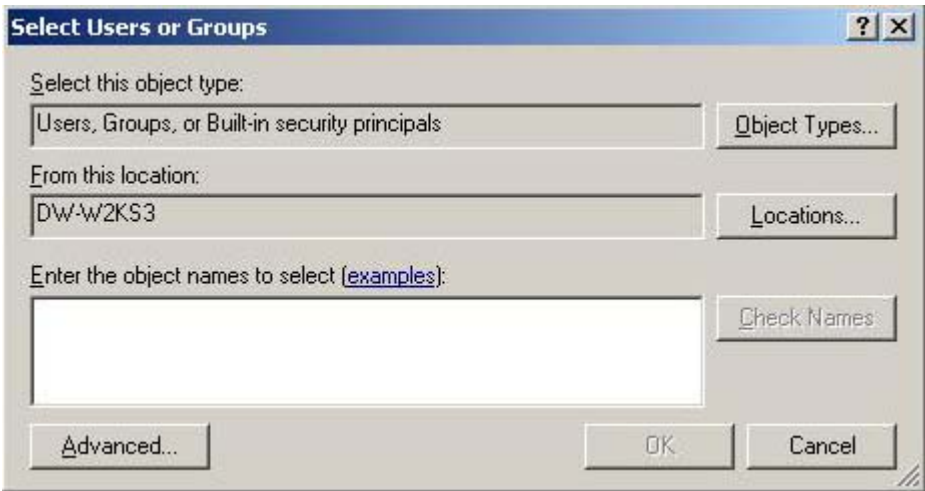

6. Click **Advanced**. Click **Find Now** and select the users **IUSR\_<machinename>** and **IWAM\_<machinename>.** Click **OK.**

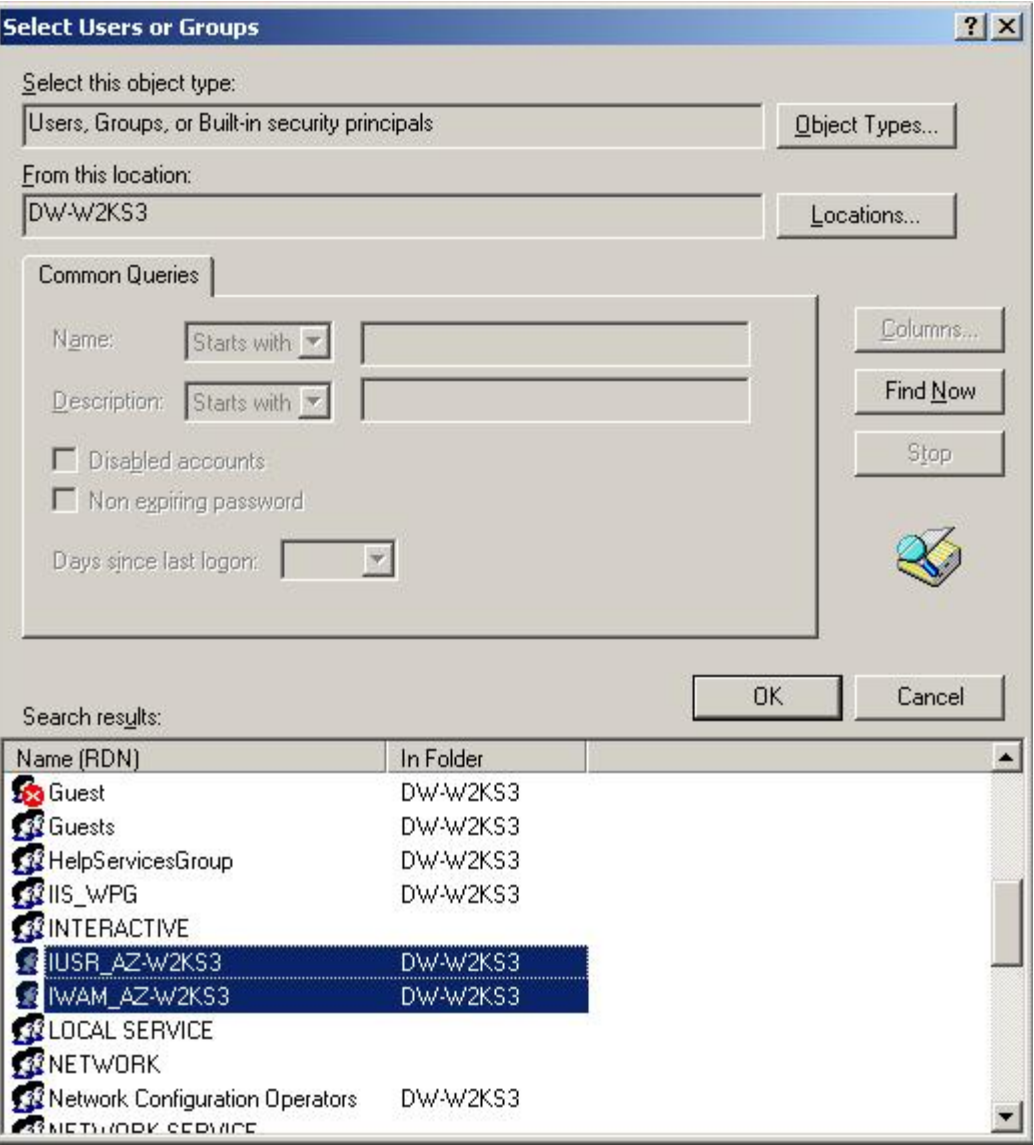

7. Click **OK**. The following screen is displayed:

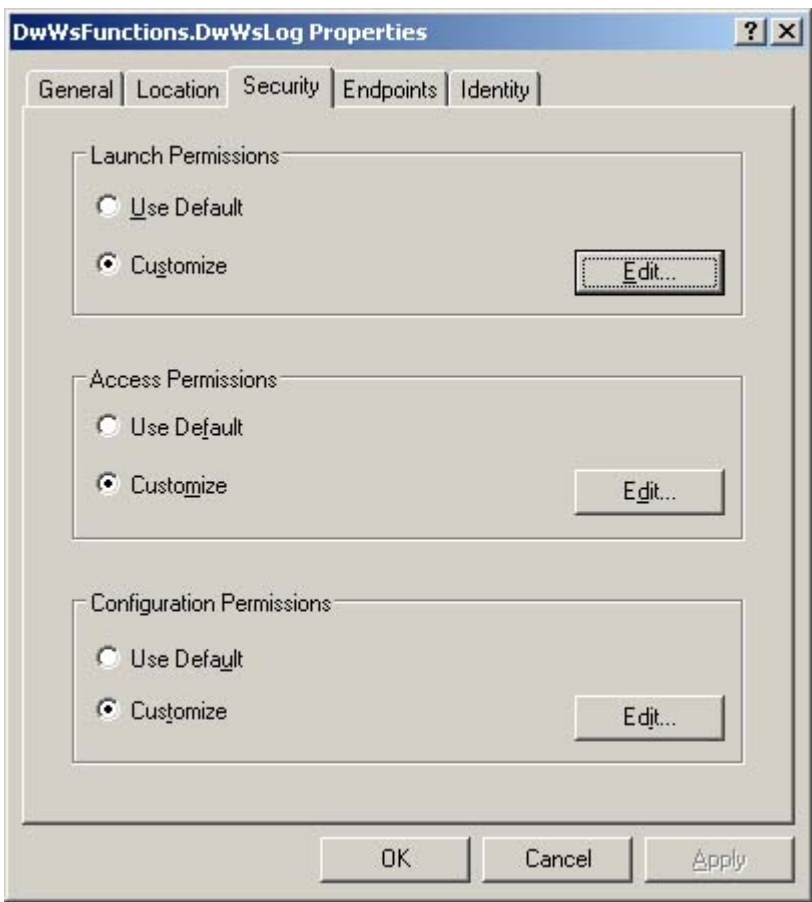

8. From the **Access Permissions** frame, select **Customize** and click **Edit**. The following screen is displayed:

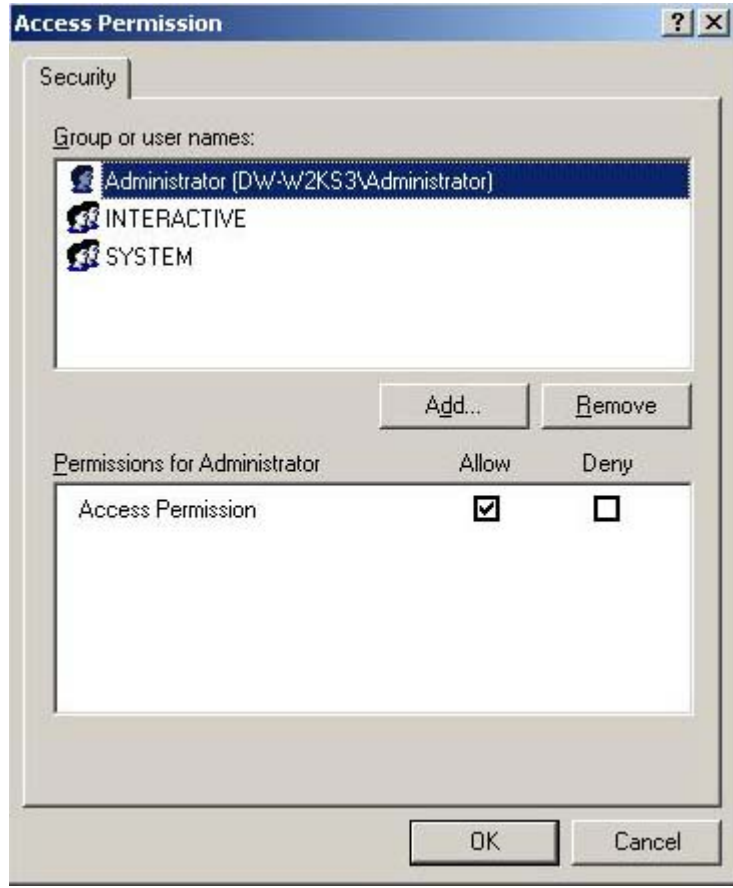

9. Click **Add**. Click **Locations…** and choose the local machine for the **From this location** field.

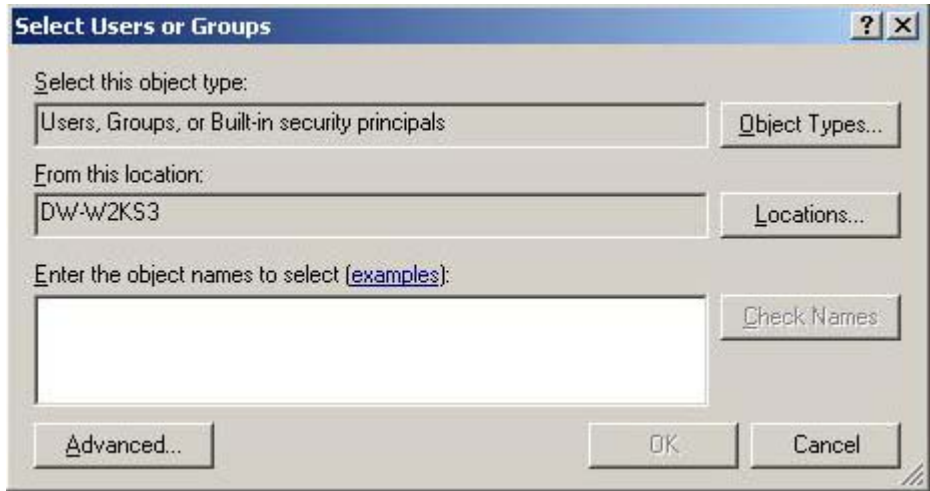

10. Click **Advanced**. Click **Find Now** and select the users **IUSR\_<machinename>** and **IWAM\_<machinename>.** Click **OK.**

<span id="page-26-0"></span>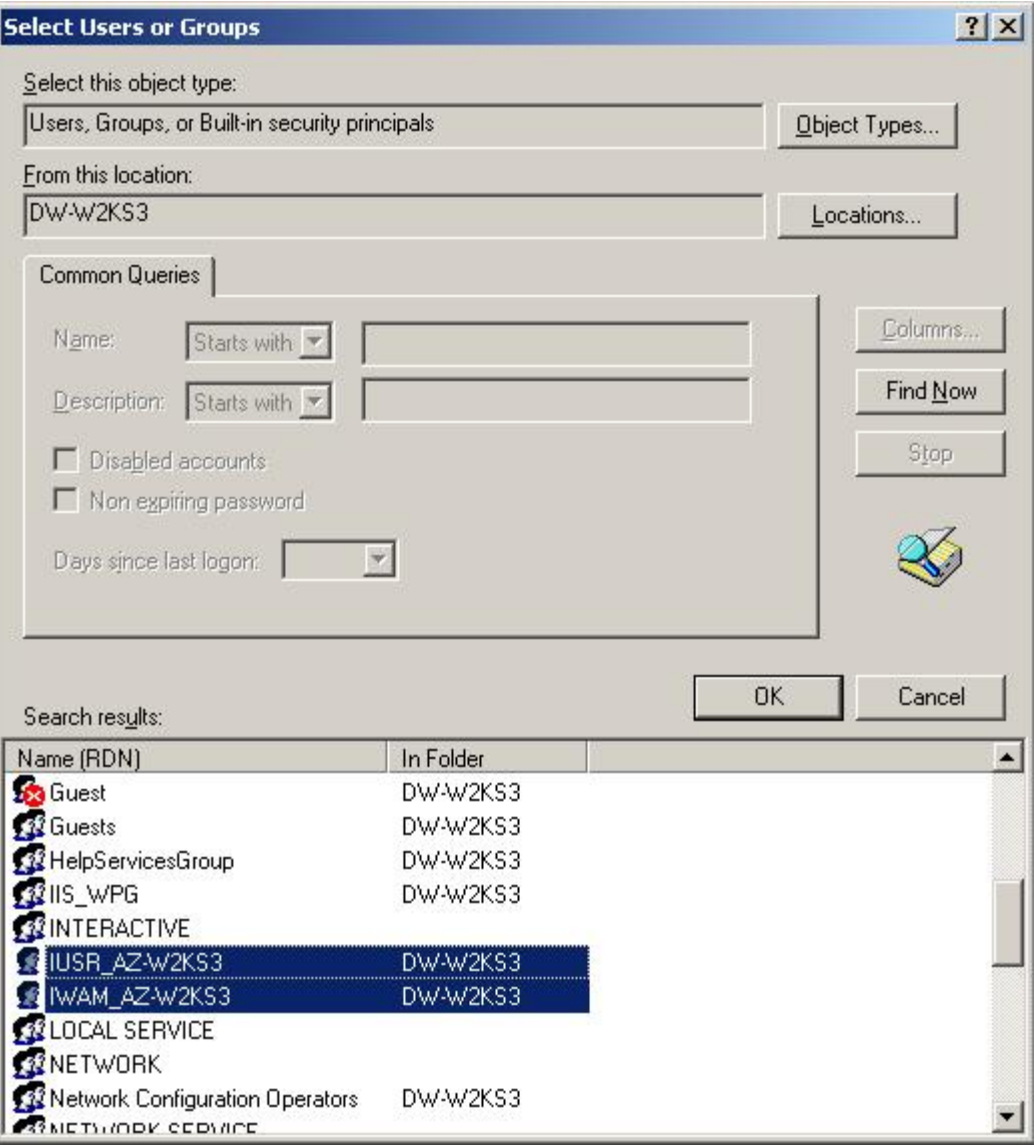

- 11. Click **OK**.
- 12. Exit from **DCOMCNFG**.
- 13. Restart the IIS Admin Service and World Wide Publishing Service.

#### **Security changes for Installed Directory of cServer**

If Windows 2003 is the operating system for the server, the amendments that should be made in the DWSAP Installed Directory (IDMForR3), to use HTTP are described below.

**Note:** These security setting are done, only if Multiple R3 Instances are configured in the Configuration Tool. Adding these security permissions will enable the cServer to create and update the **SAPNameSpace.ini** file in the installed path of the cServer.

The steps to be followed are outlined below:

1. Launch the Windows Explorer and browse to the Installed Directory where DWSAP Server Components are installed. By default, it is **Program Files/FileNet/IDMForR3.** Right click on the **IDMForR3** folder, by selecting the folder in the tree view. Select **Properties** from the context menu. The following screen is displayed:

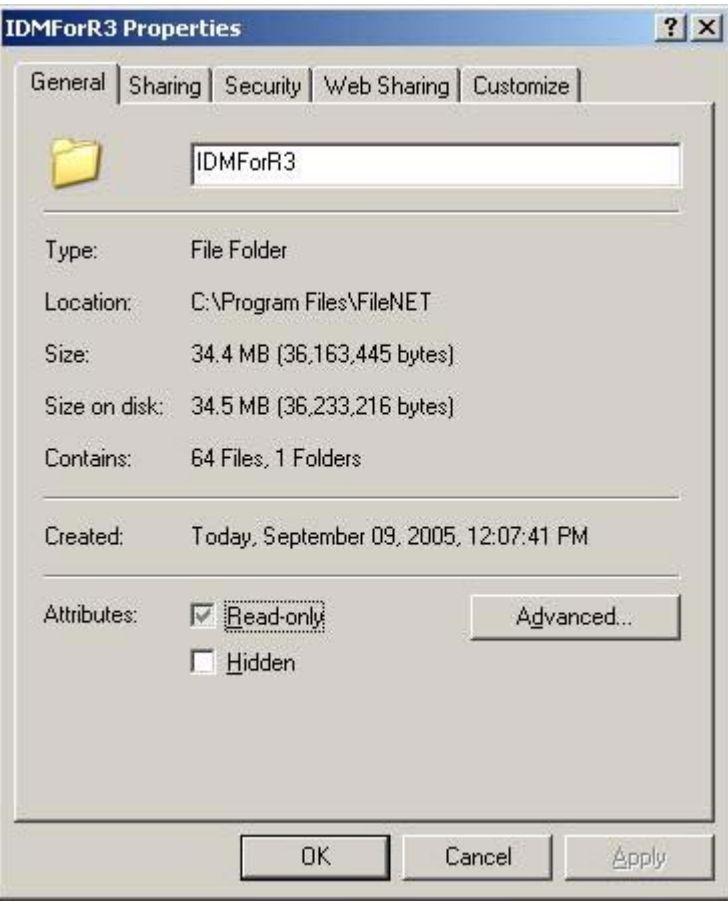

2. Select the **Security** tab in the above screen. The following screen is displayed:

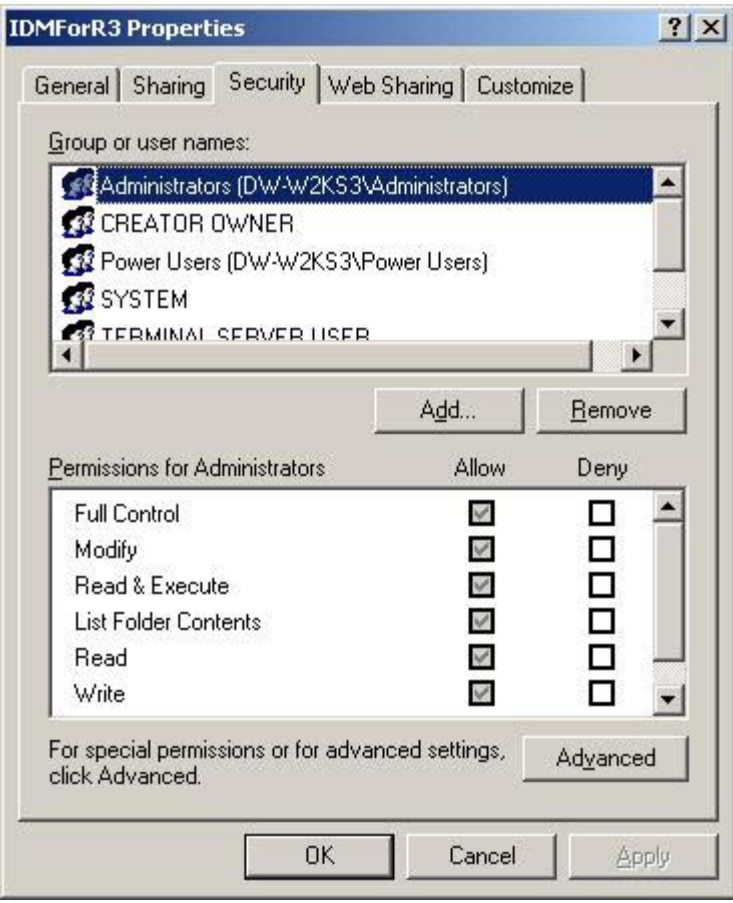

3. Click **Add.** Click **Locations…** and choose the local machine for the **From this location** field.

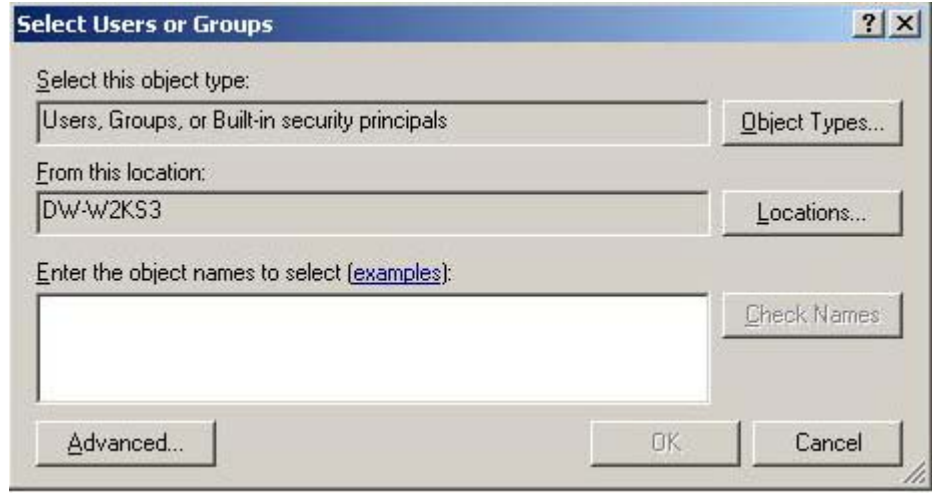

4. Click **Advanced**. Click **Find Now** and select the user **IUSR\_<machinename>.**

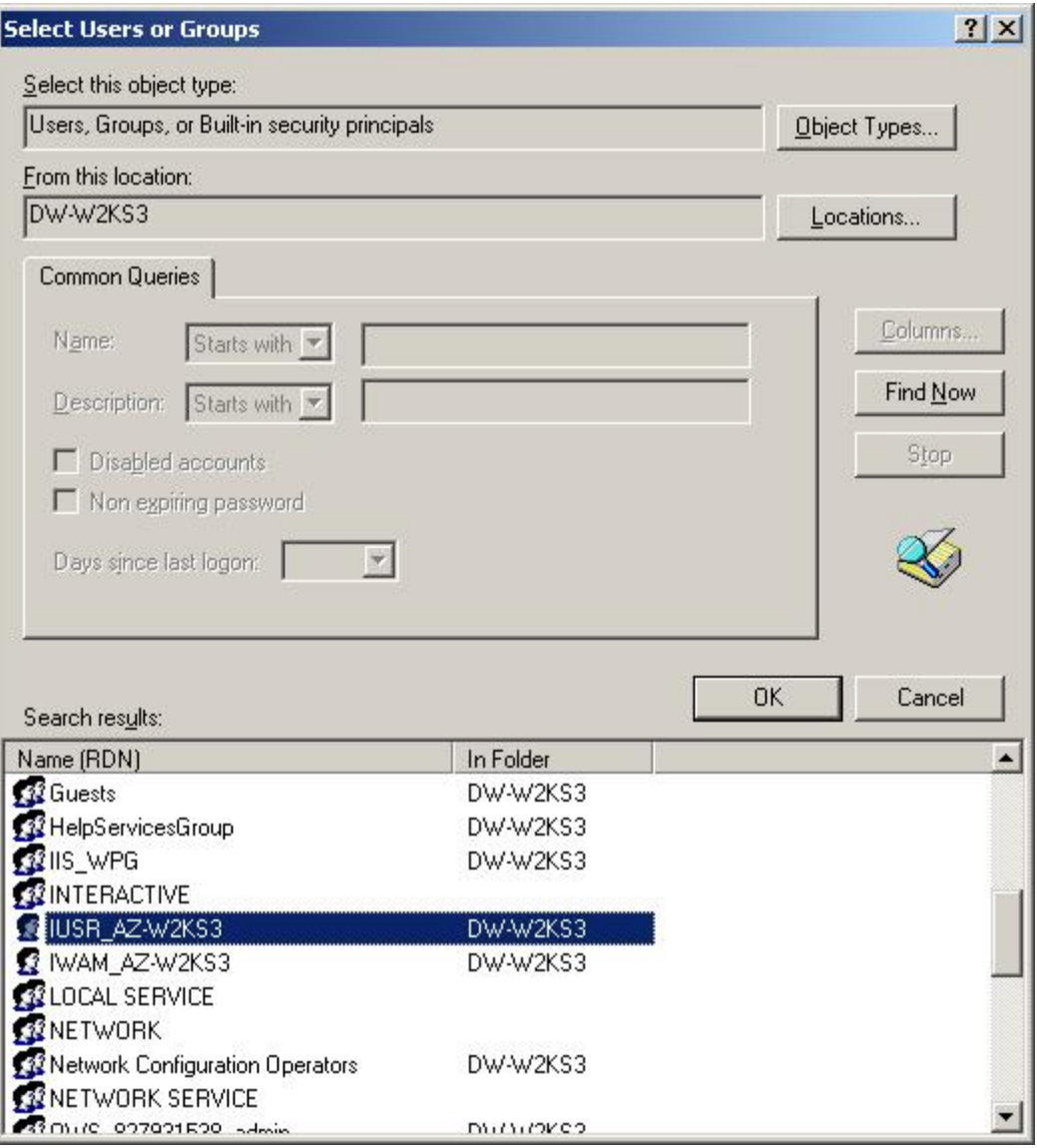

#### 5. Click **OK**. The following screen is displayed.

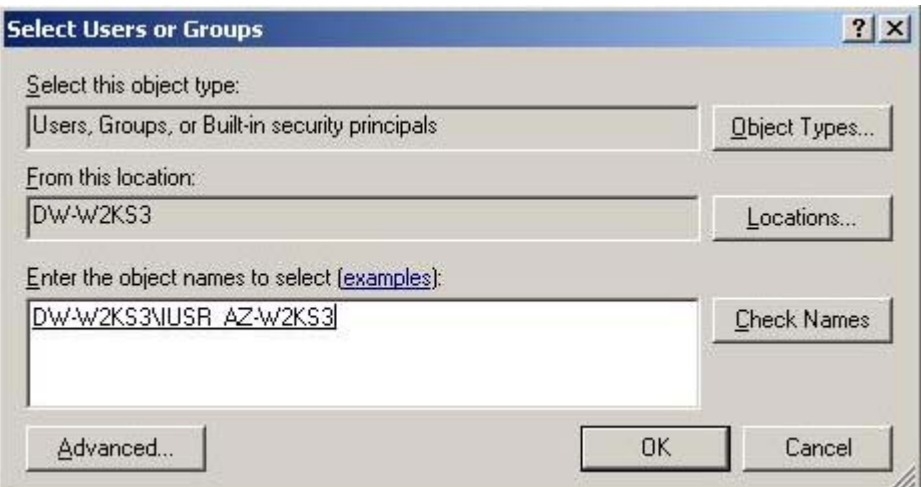

<span id="page-30-0"></span>6. Click **OK**. The following screen is displayed:

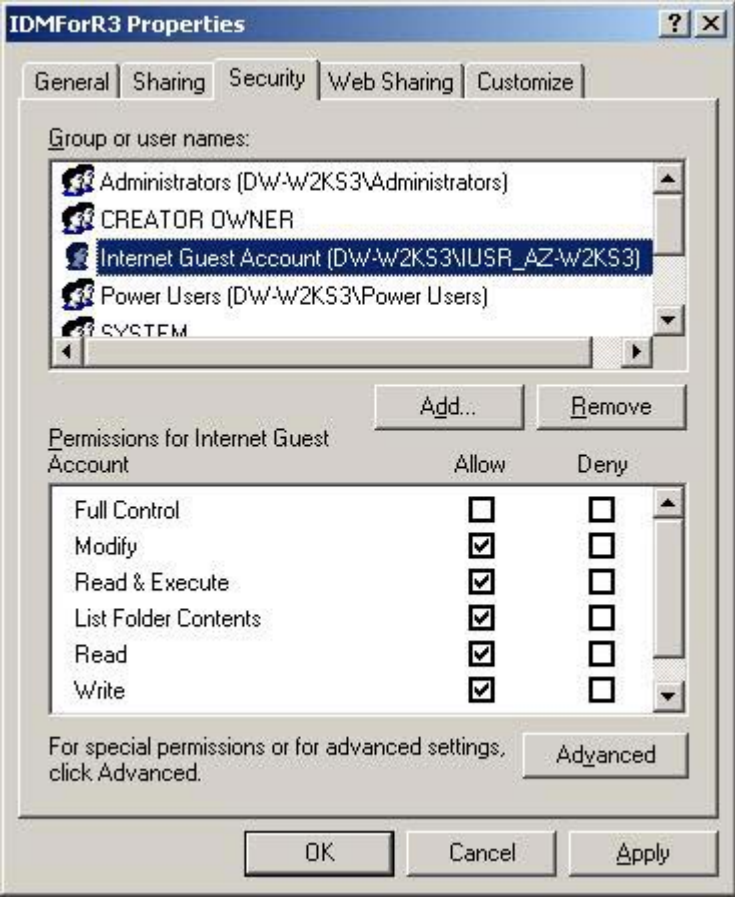

- 7. Select **Internet Guest Account** from the options listed. Allow the following security permissions by checking their corresponding **Allow**  checkboxes:
	- Modify
	- Read & Execute
	- List Folder Contents
	- Read
	- Write
- 8. Click **OK** to close all windows.

#### **Configuring a new MIME type**

To configure a new MIME type:

1. Click Start → All Programs → Administrative Tools → Internet **Information Services (IIS) Manager**, to start the Internet Information Services (IIS) Manager.

2. Right click **Default WebSite** from the left side of the IIS Manager and select **Properties** from the context menu. The following screen is displayed:

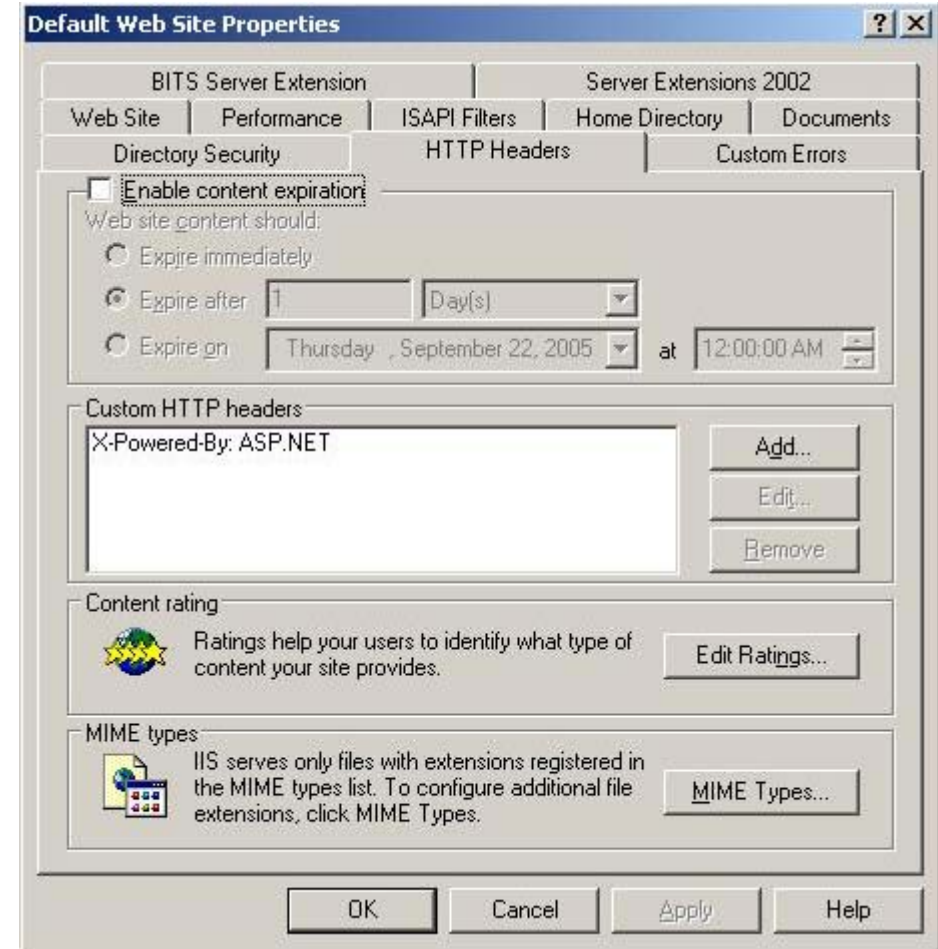

3. Click **MIME Types…** The following screen is displayed:

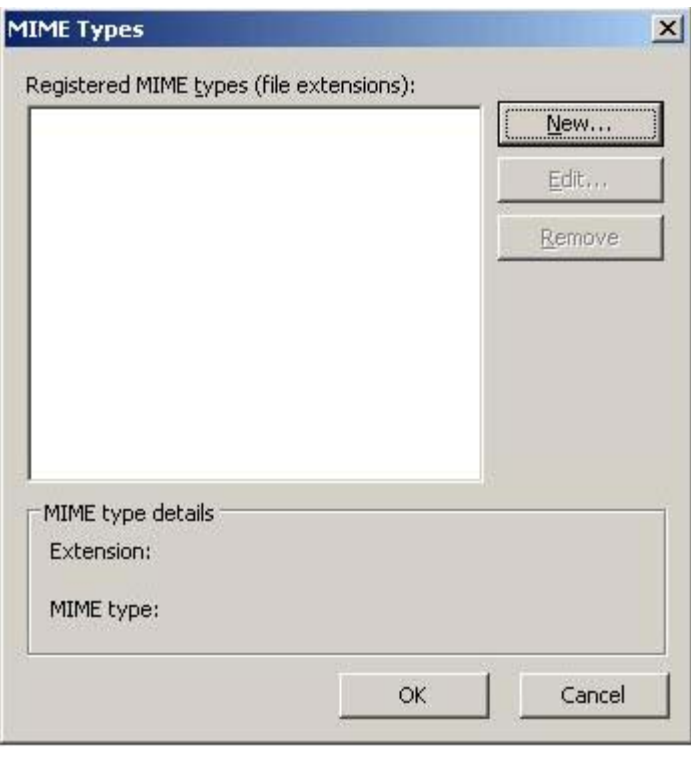

4. Click **New**. Enter the values for the **Extension** and **MIME type** fields as shown below:

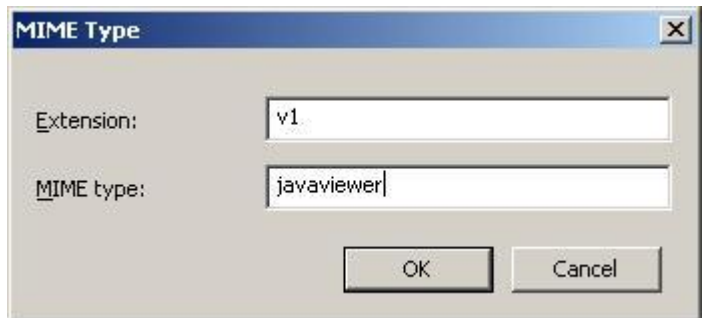

5. Click **OK**. The new MIME type appears in the **Registered MIME types (file extensions)** text box, as shown below:

<span id="page-33-0"></span>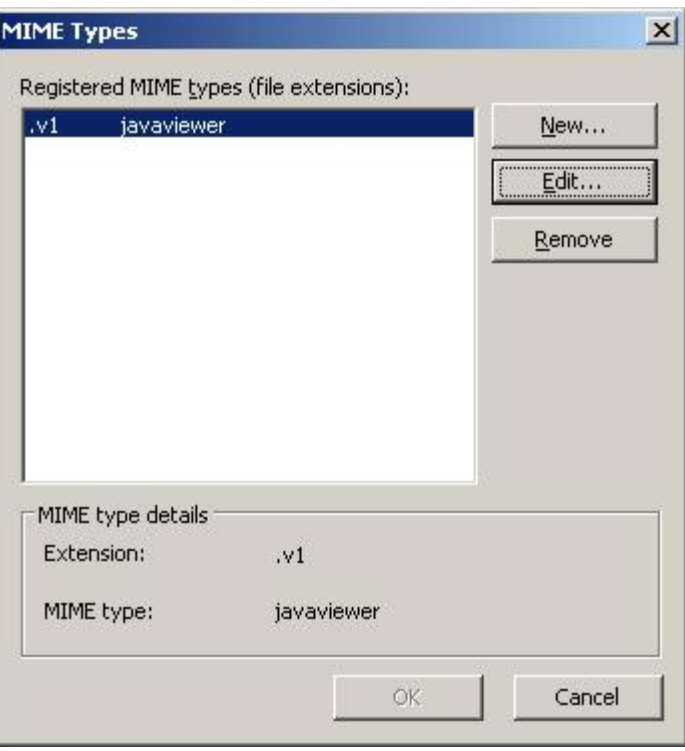

6. Click **OK.** 

#### **Extra security settings for using HTTP**

On Windows 2003 Server with Microsoft IIS 6.0, certain Web services extensions, which are required for accessing a particular application, need to be explicitly enabled.

To add a new Web Service extension:

- 1. Click Start → All Programs → Administrative Tools → Internet **Information Services (IIS) Manager**, to start the Internet Information Services (IIS) Manager.
- 2. Select the **Web Service Extensions** folder from the left side of the IIS Manager. The following screen is displayed:

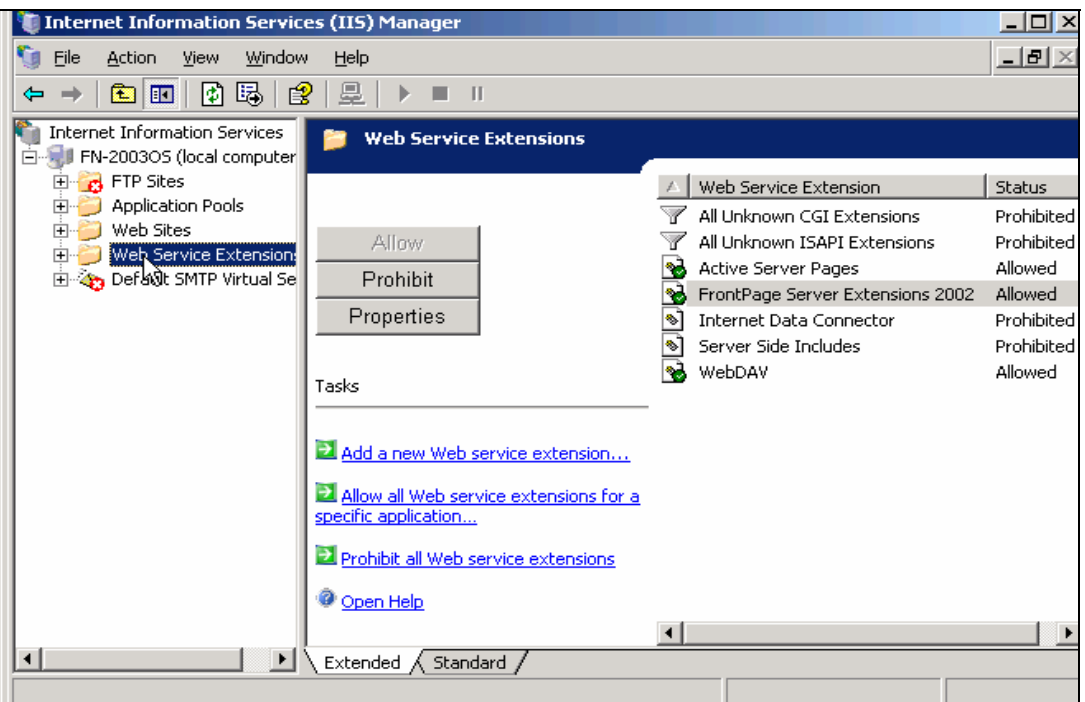

3. Click the **Add a new Web service extension…** link from the right side of the IIS Manager. The following dialog box is displayed:

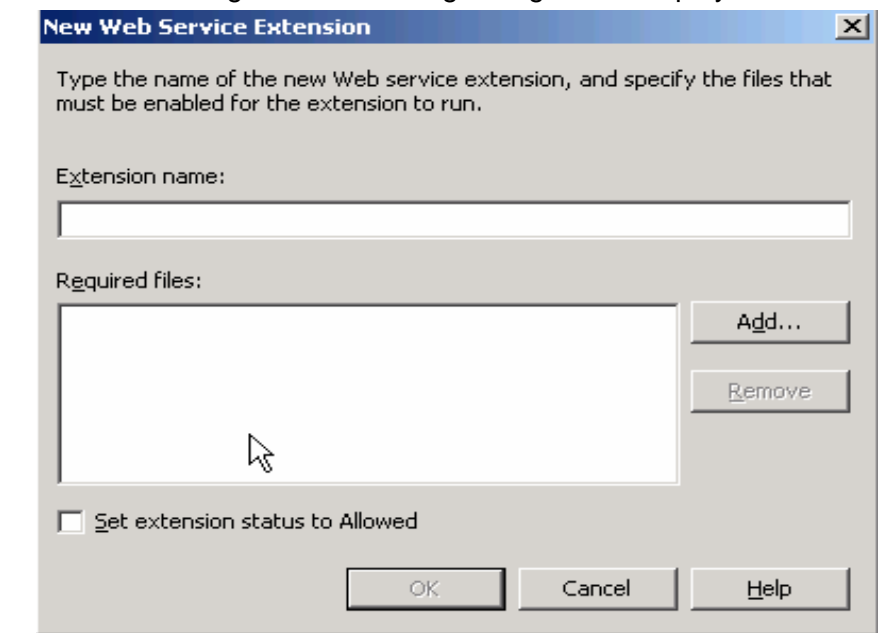

4. Enter the name of the file required to run DWSAP 5.1 cServerHttp.dll in the **Extension name** field, as shown below:

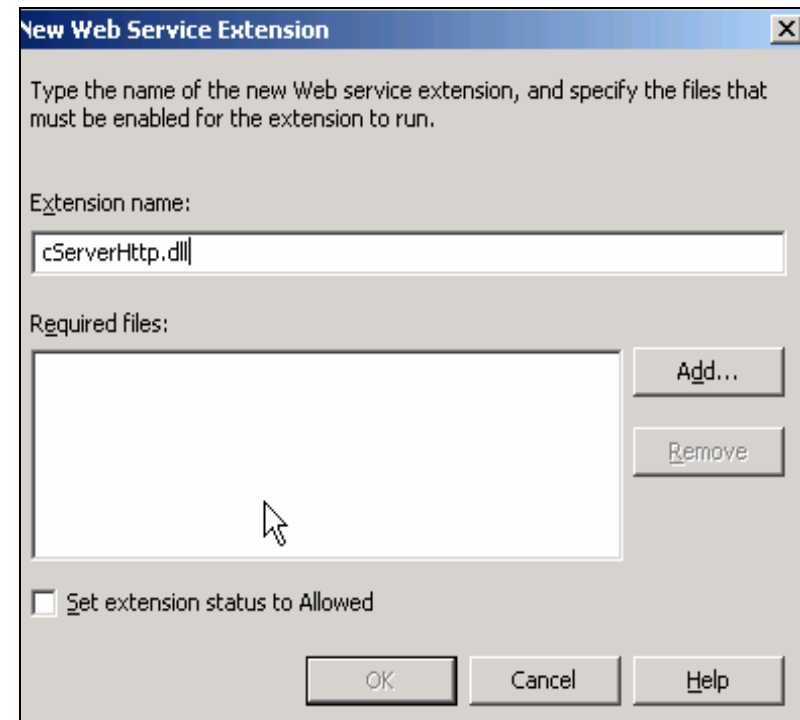

5. Click **Add** to add the file. Another dialog box is displayed, as shown below:

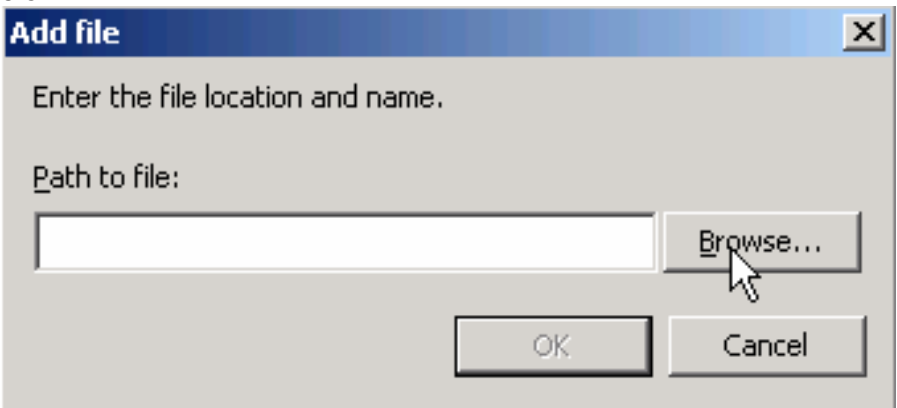

- 6. Click **Browse** and navigate to the Installation directory of DWSAP 5.1.
- 7. Select the **IDMForR3** folder from the DWSAP 5.1 Installation Directory and locate the **cServerHttp.dll** file, as shown below:

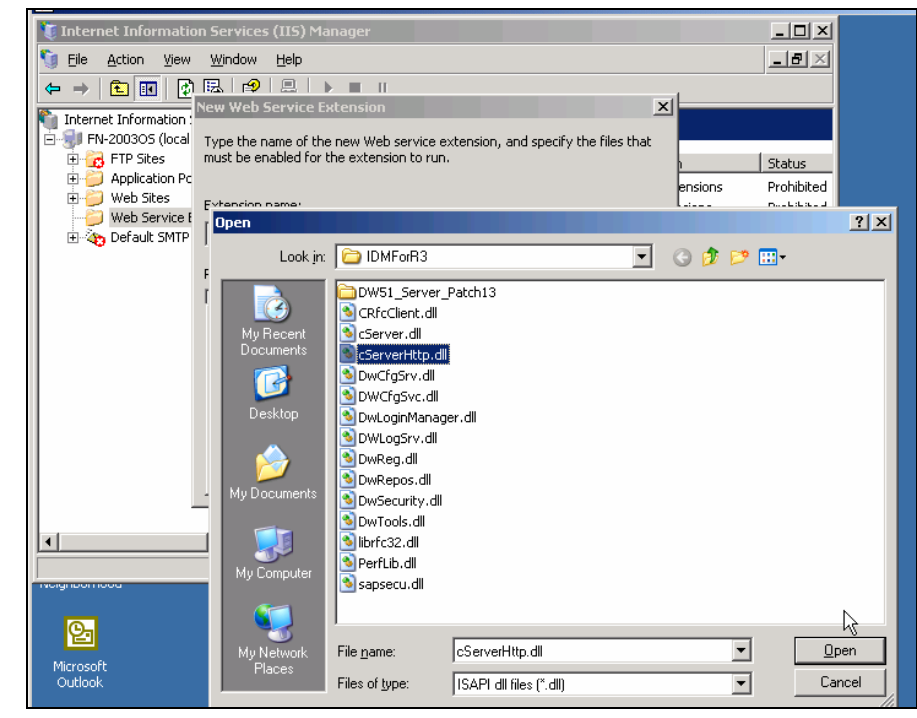

8. Select the **cServerHttp.dll** file and click **Open**. The selected file path will appear in the dialog box, as shown below:

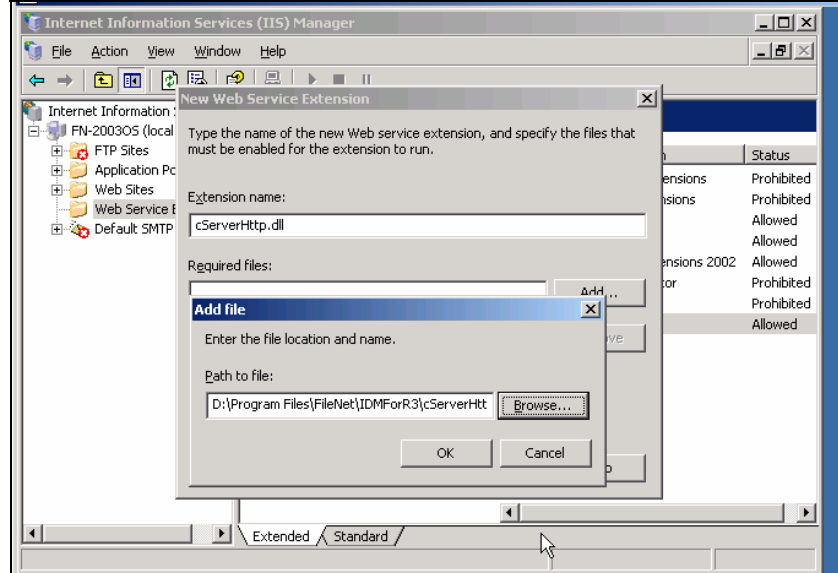

9. Click **OK** to add the file path to the Web service extension. It is displayed in the **Required files** text box, as shown below:

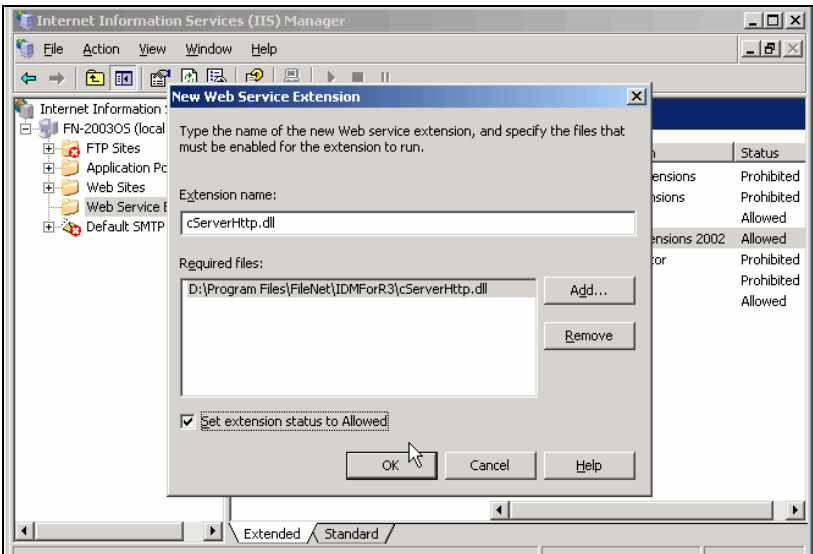

10. Enable the **Set extension status to Allowed** checkbox and click **OK**. The selected file is added to the New Web Service extension and its status is **Allowed,** as shown below:

![](_page_37_Picture_60.jpeg)

**Note**: Additionally, the **DocContent.dll** and **DocUpload.dll** files have to be added and their status set to **Allowed.** For further details, refer the FileNet Web Services Administrator's Help.

11. Select **Active Server Pages** from the right side and click **Allow**. 12. Restart the IIS Server.

#### <span id="page-38-0"></span>**Stopping and Starting cServer**

Start cServer: cServer has two components **cServerHTTP** and **cServerRfc** that need to be started for starting up the respective HTTP and RFC functionality of cServer.

For starting cServerRFC, start the **FileNet RFC Service**, which is registered with the service control manager once IDM Services for R/3 is installed on your machine. The service can be started by launching the Services applet that can be reached through the windows control panel.

cServerHTTP is automatically loaded and unloaded by IIS. Once the **World Wide Web Publishing Service** is started, cServerHTTP is loaded and it is started as soon as first request is sent by SAP R/3.

Stop cServer:

To stop cServerRfc, stop the **FileNet RFC Service** using the Services applet.

To stop cServerHTTP, stop IIS by stopping the **World Wide Web Publishing Service** using the Services applet. Stopping the Web site in the Microsoft management console is not sufficient.